Instalasi Inlislite

# **1. Copy file yang telah didownload "inlis\_default\_kementan.rar" ke drive C**

Perhatian!

----------

- Sebelum extract ke drive C, cek dahulu apakah sudah ada folder "xampp" di dalam drive C.

- Jika sudah ada, maka rename folder "xampp" yang sebelumnya sudah ada. ----------

# **2. Klik kanan, pilih "Extract Here"**

**3. Buka folder "xampp" -> "htdocs" kemudian RENAME folder "inlislite\_mentan\_fresh" menjadi nama masing2 UK/UPT**

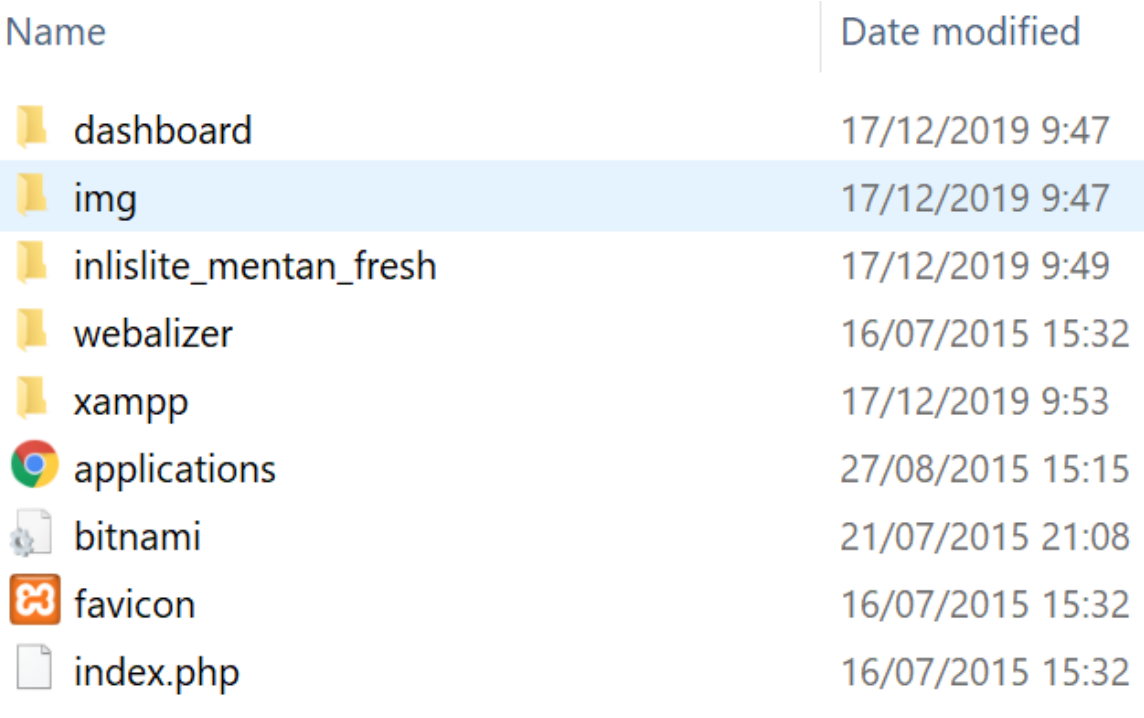

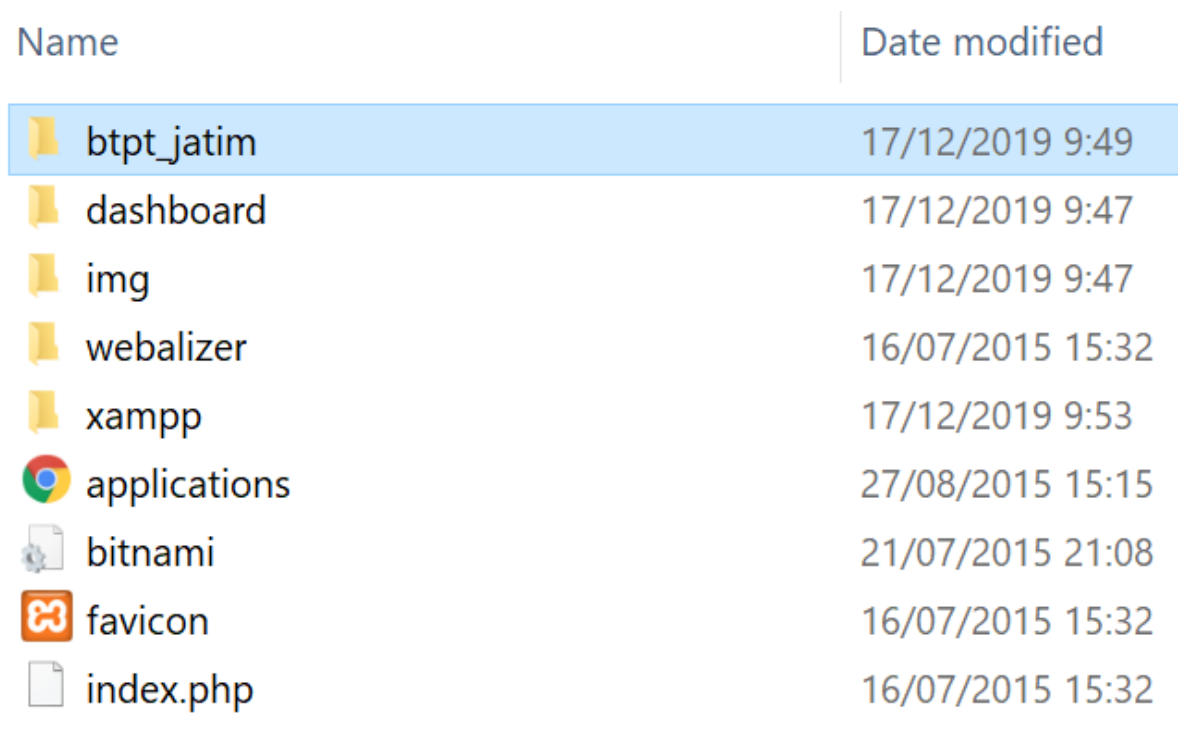

# **4. Jalankan XAMPP Control Panel, klik tombol Start pada Apache dan MySQL**.

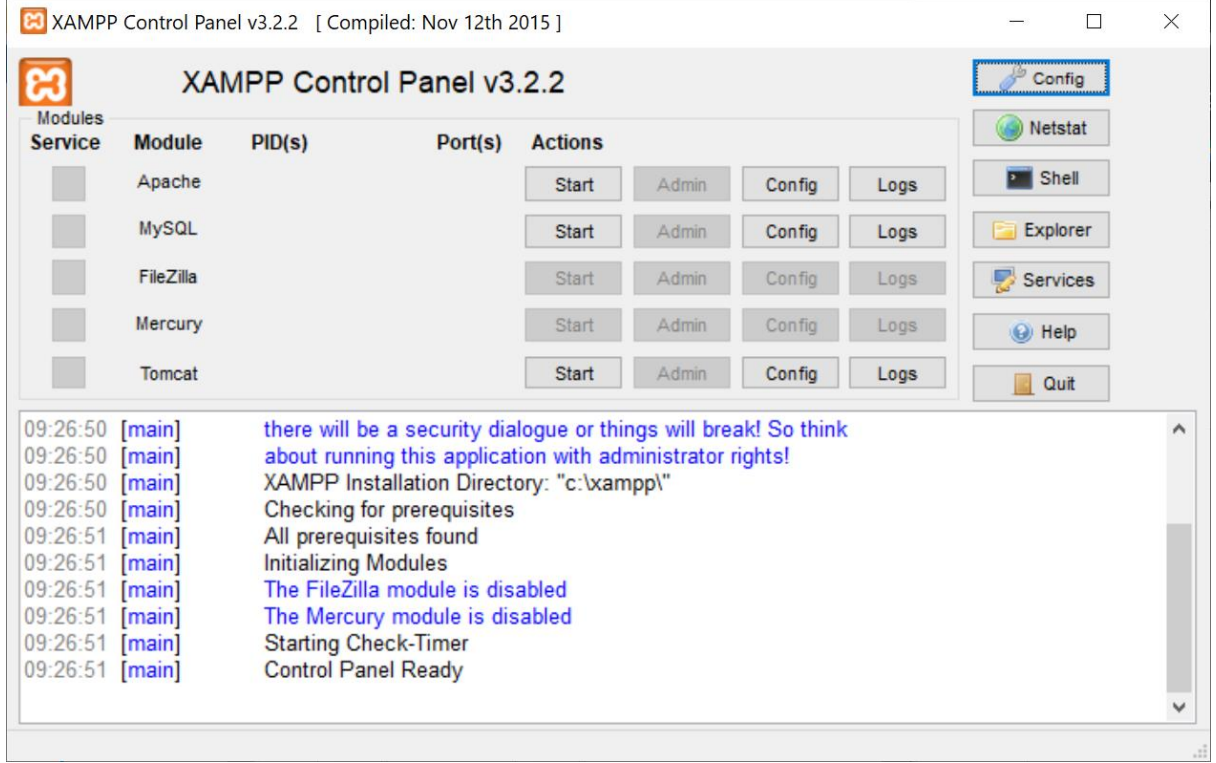

**5. Buka browser kemudian masukan alamat "localhost/bptp\_jatim" sesuai dengan nama folder yang di-rename sebelumnya.**

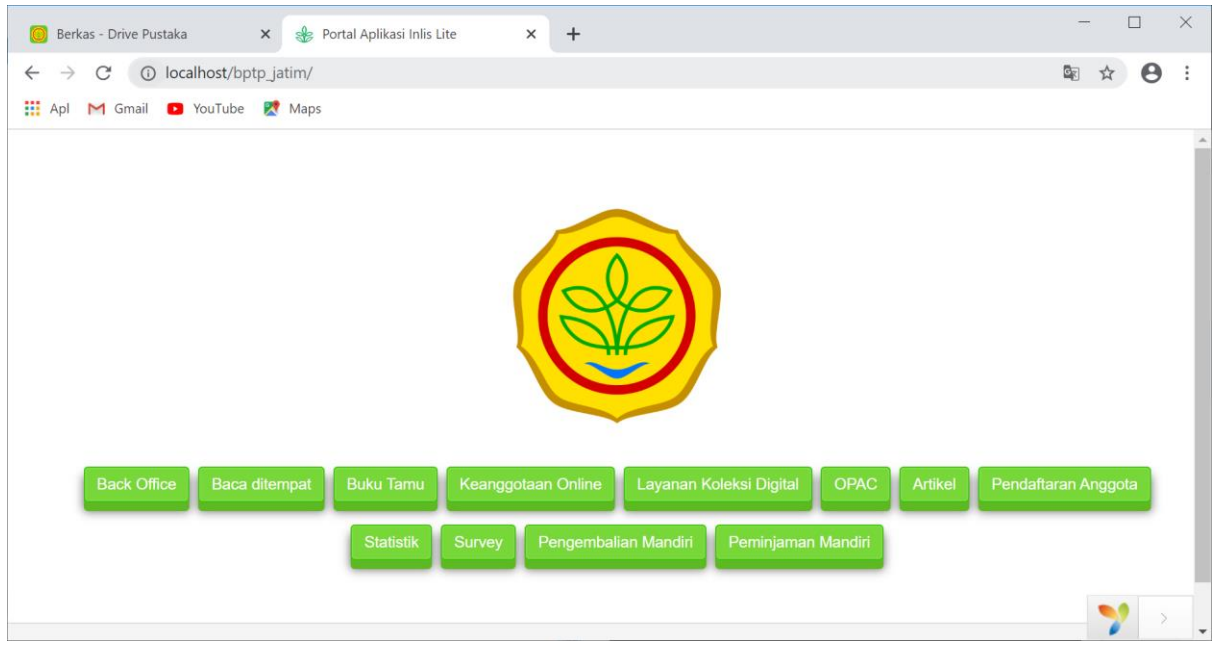

- **6. Masuk ke back-end (untuk merubah nama dan alamat perpustakaan) dengan default:**
- username: "inlislite"
- password: "inlislite="

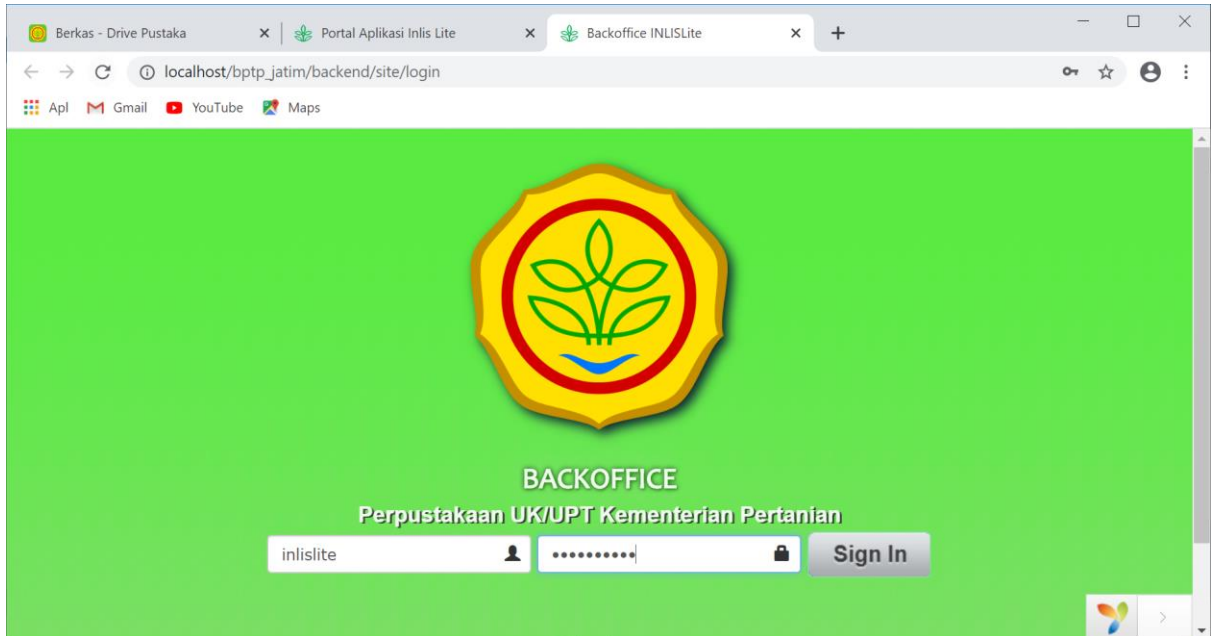

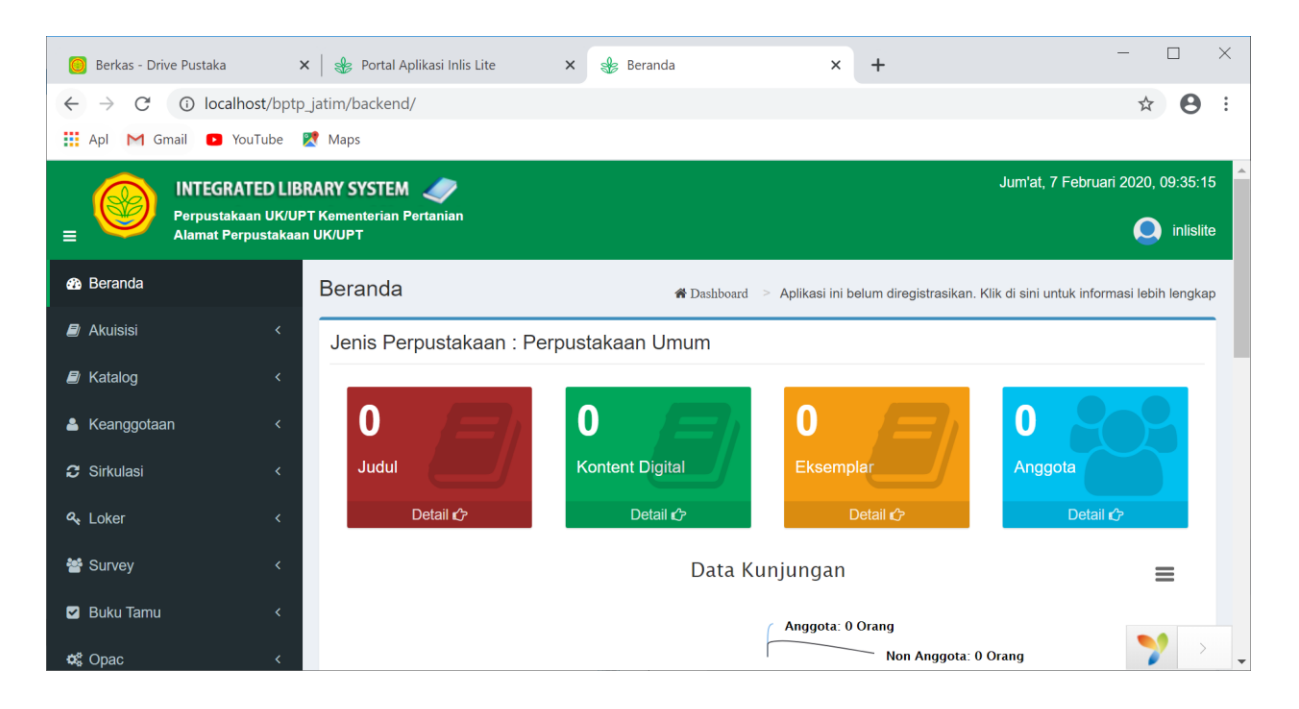

## **7. Mengganti nama perpustakaan dengan pilih:**

Administrasi -> Pengaturan Umum -> Nama Perpustakaan -> ganti "Nama Perpustakaan" -> Simpan

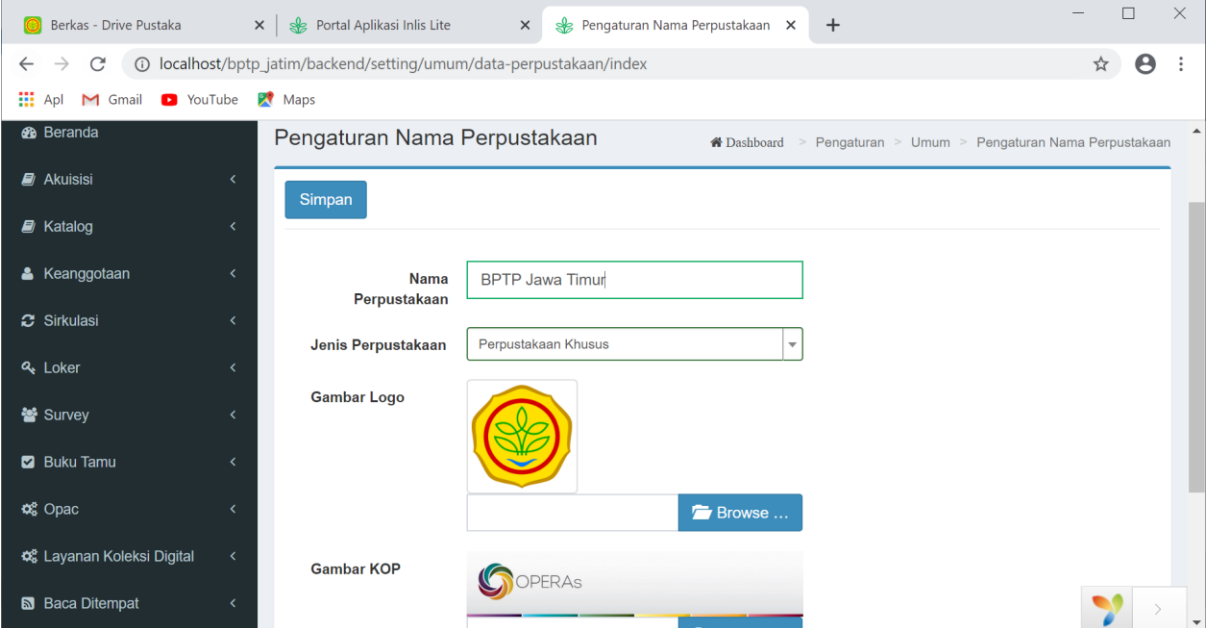

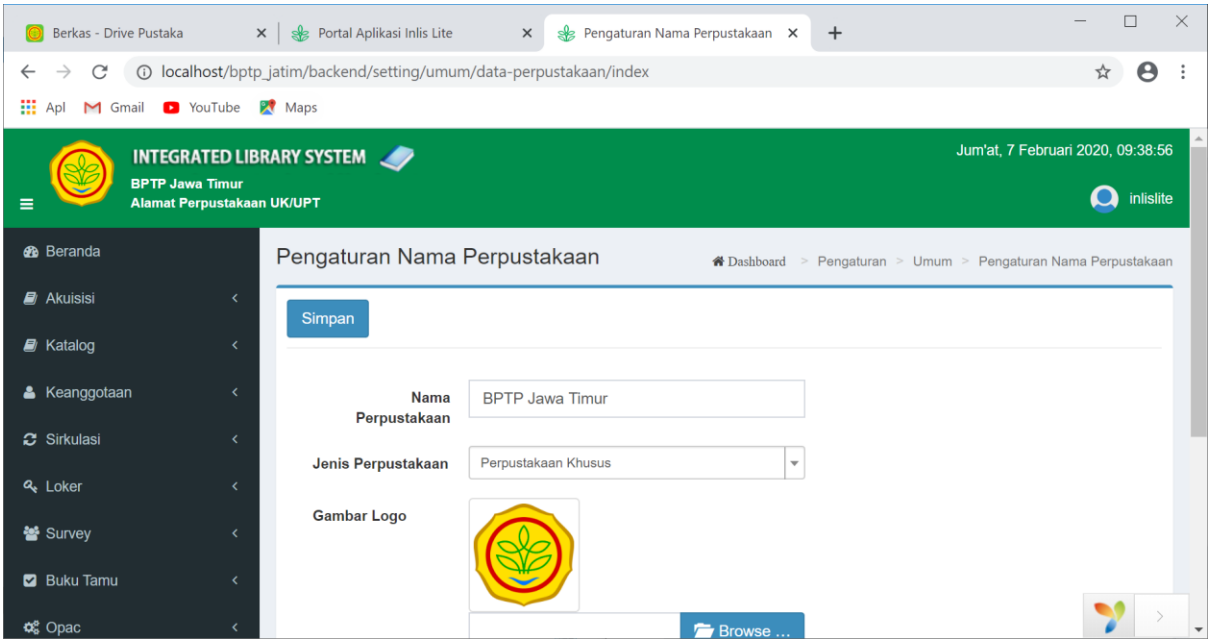

# **8. Mengganti lokasi alamat perpustakaan dengan pilih:** Administrasi -> Pengaturan Umum -> Nama Perpustakaan -> Koreksi

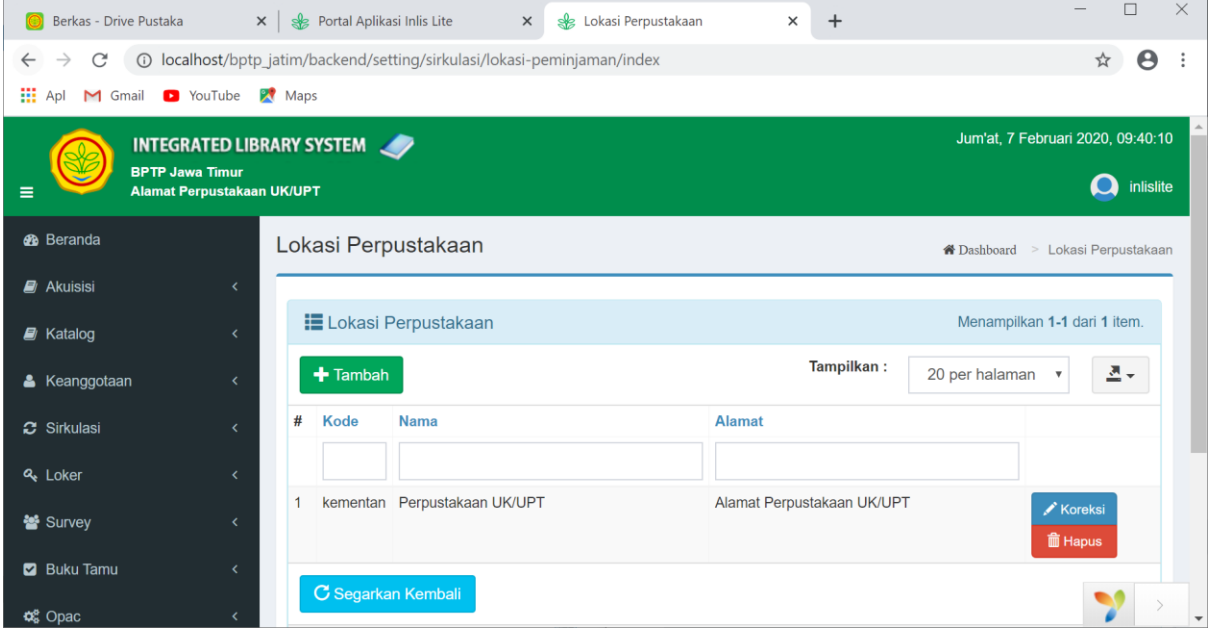

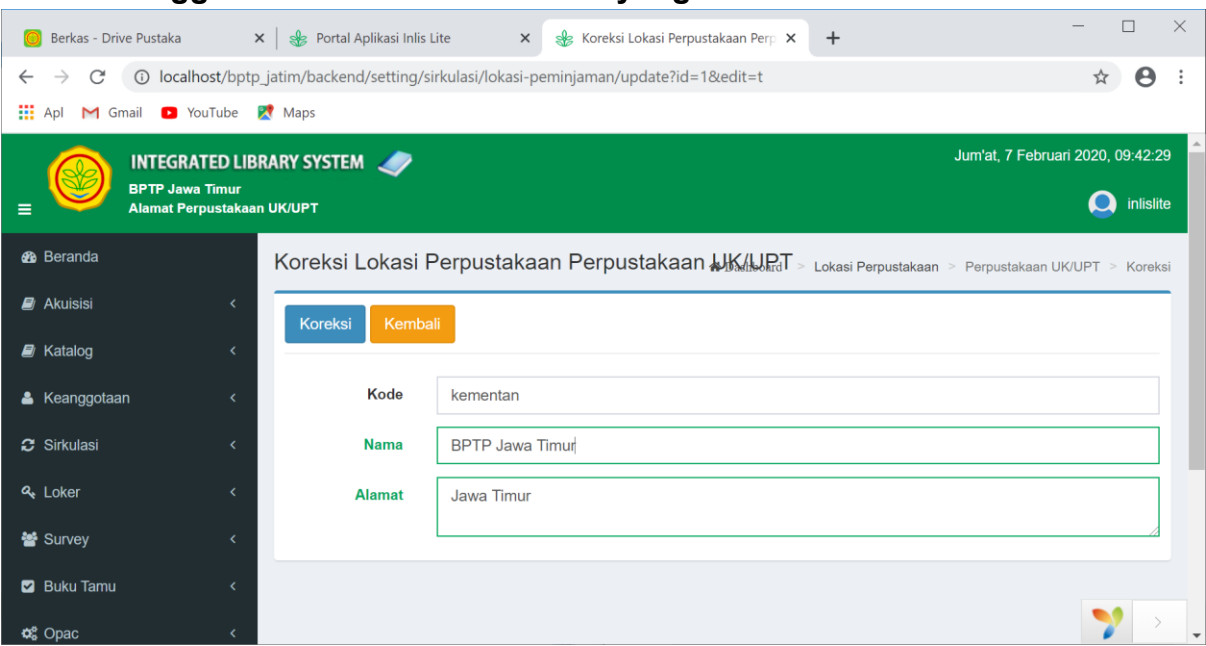

# **9. Mengganti "Nama" dan "Alamat" yang sesuai -> klik Koreksi**

Migrasi Winisis To Inlislite

#### **Migrasi Data Winisis**

## **Tahap Konversi dari Winisis ke Excel**

#### 1. Klik Edit

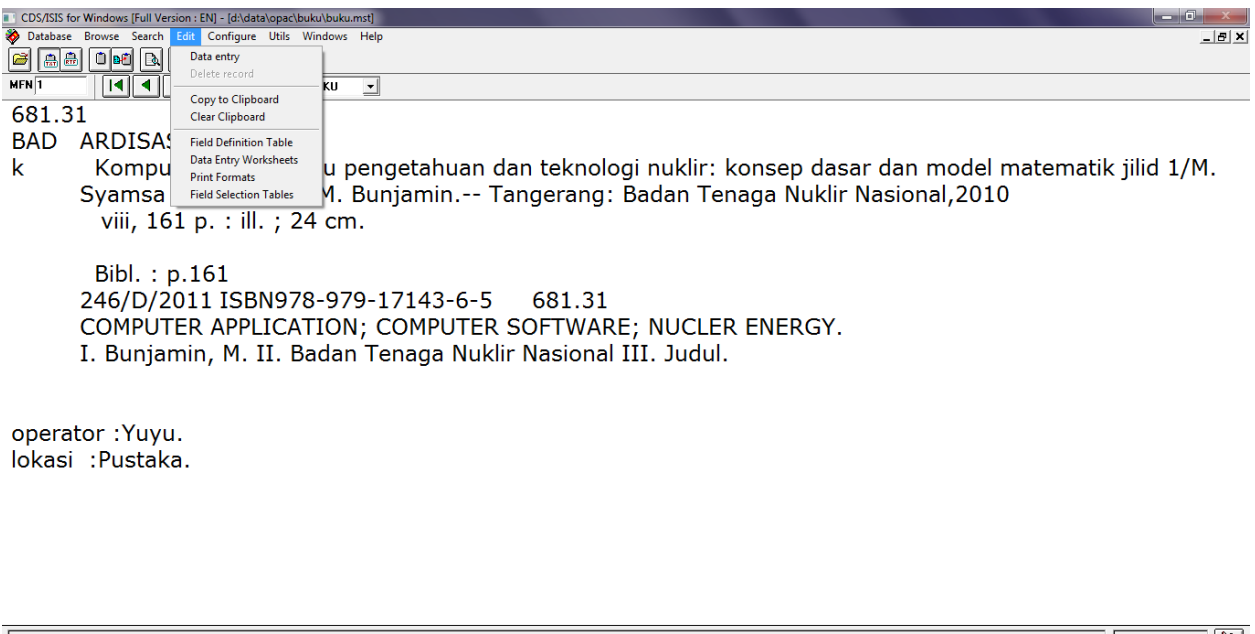

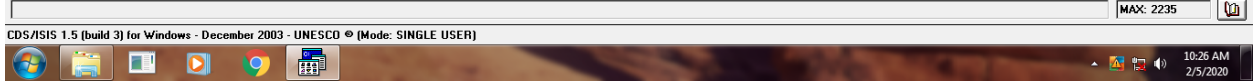

#### 2. Klik Print Format

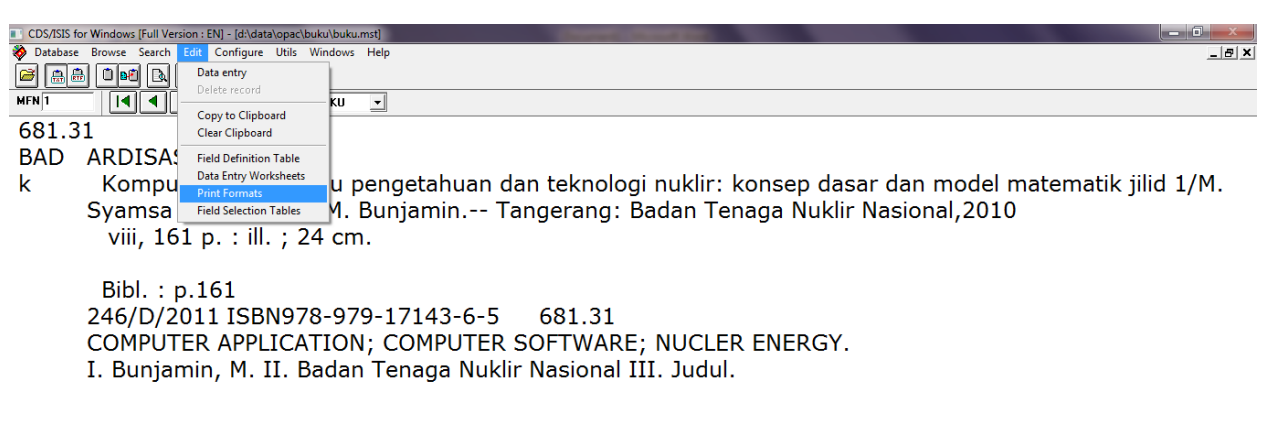

MAX: 2235

▲ 图 视 (0)

 $\boxed{0}$ 

operator: Yuyu. lokasi : Pustaka.

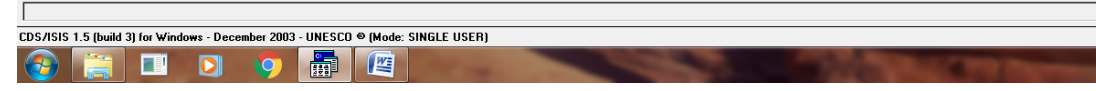

#### 3. Klik New

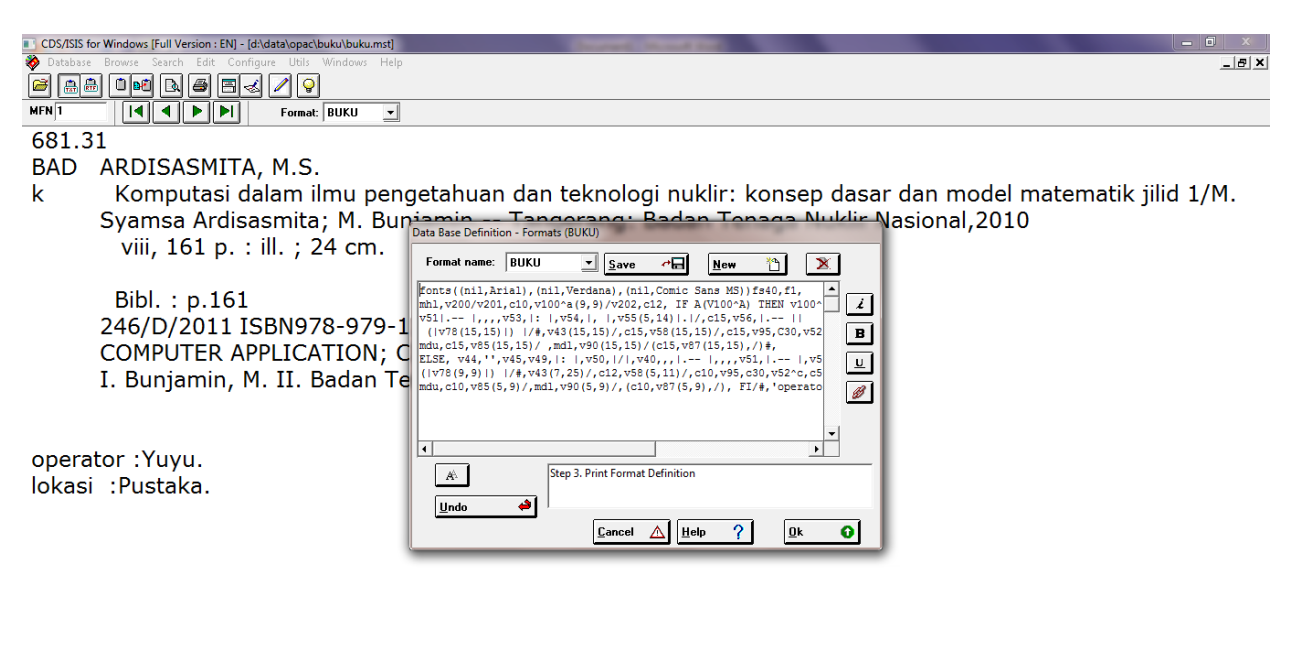

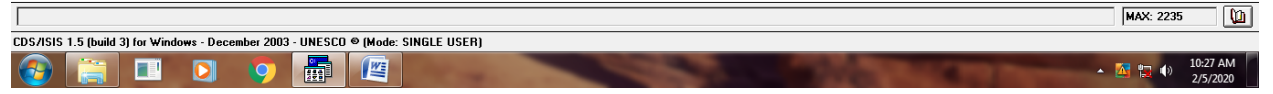

#### 4. Isi Nama Format

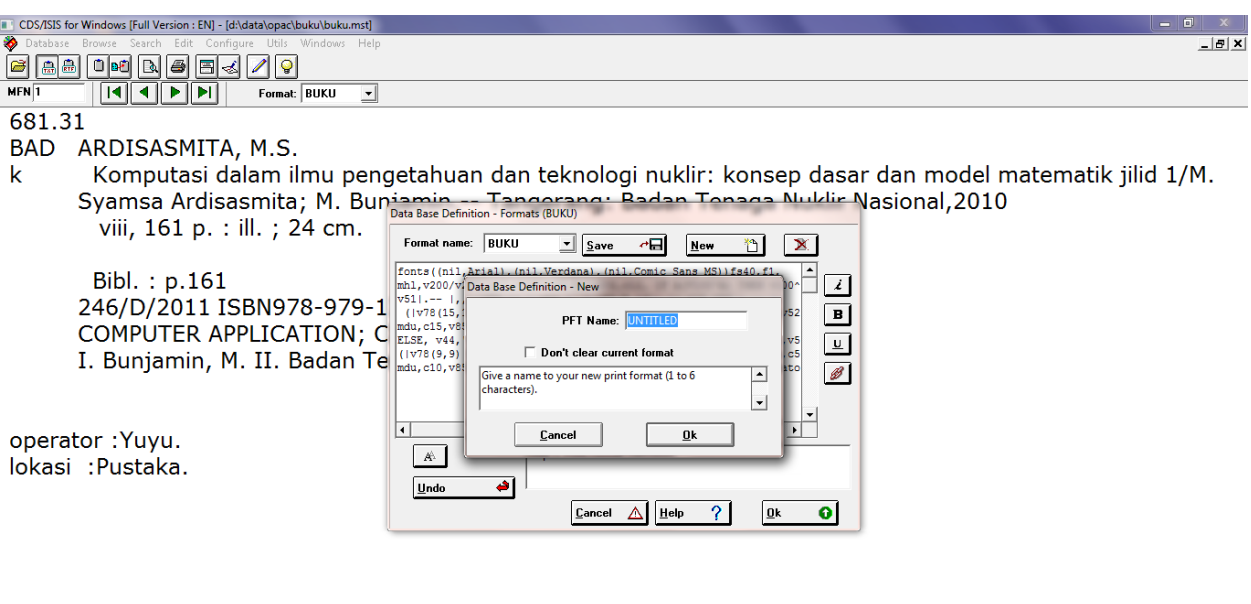

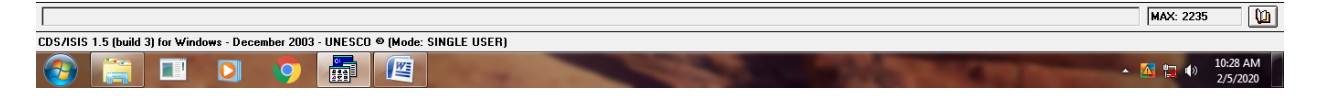

#### 5. Klik Yes

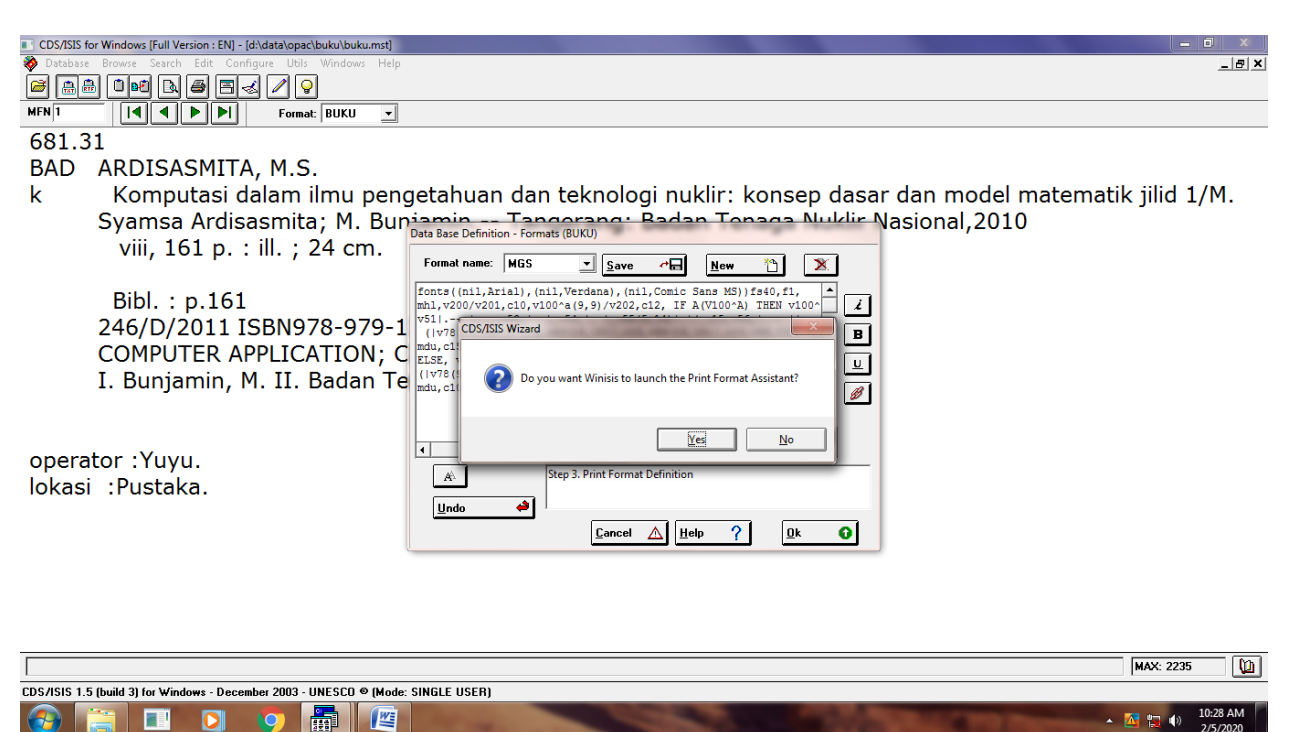

6. Klik Normal Style

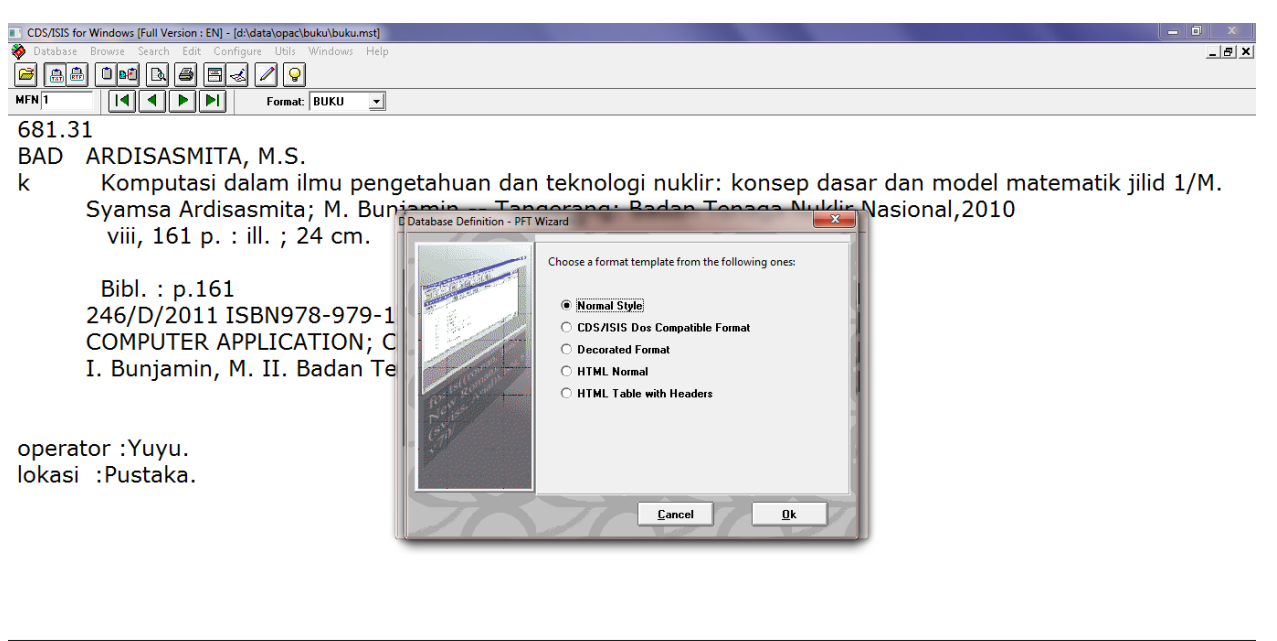

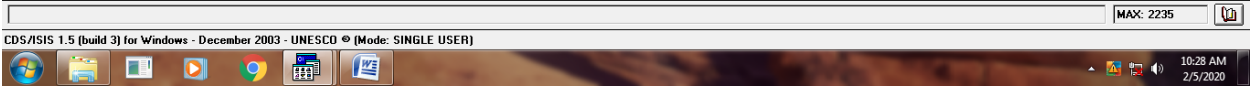

7. Masukkan Script Print Format

 $\textcolor{blue}{\text{\textcircled{e}}} \textcolor{blue}{\textsf{in}} \textcolor{blue}{\textsf{in}} \textcolor{blue}{\textsf{o}} \textcolor{blue}{\textsf{in}} \textcolor{blue}{\textsf{in}} \textcolor{blue}{\textsf{in}}$ 

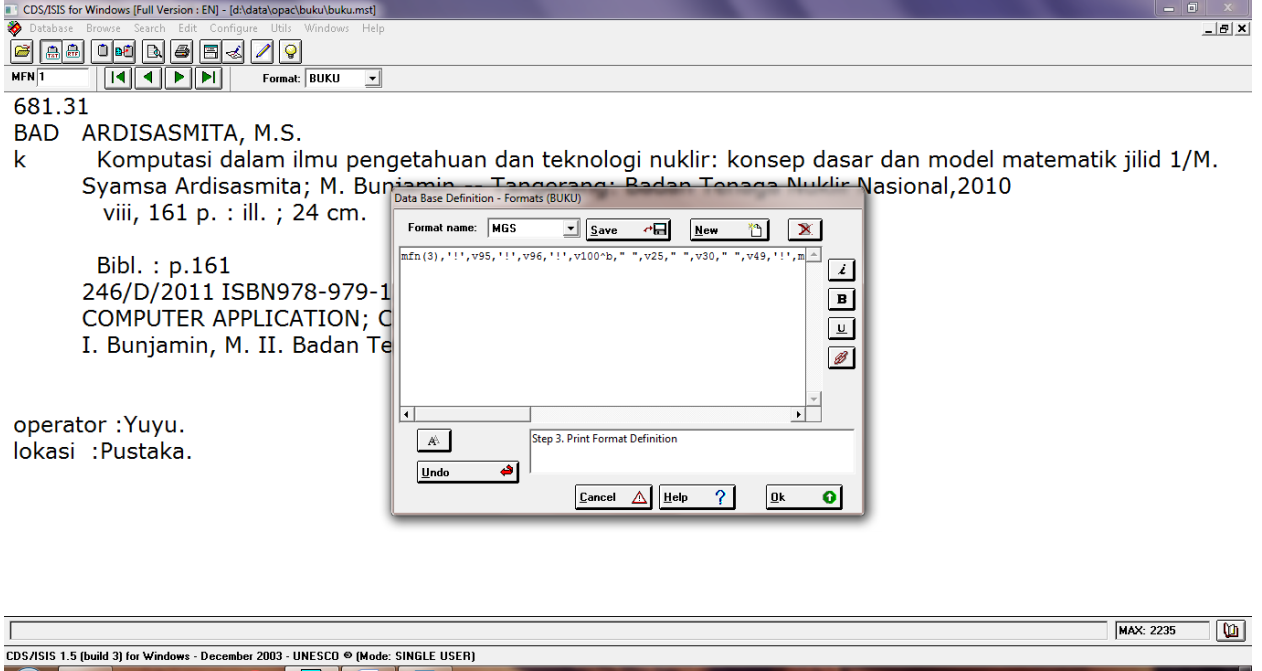

 $\overline{A}$  (x)  $\overline{10:29}$  AM

Script:

mfn(3),'!',v95,'!',v96,'!',v100^b," ",v25," ",v30," ",v49,'!',mhl,'!',v21,'!',v40,'!',v100^a,'!',v51,'!',v53," :",'!',v54,",",'!',v55,'!',v56,'!',v37,'!',v39,'!',v52,'!',v200,'!',v96,'!',mdu,v85,'!',v78/

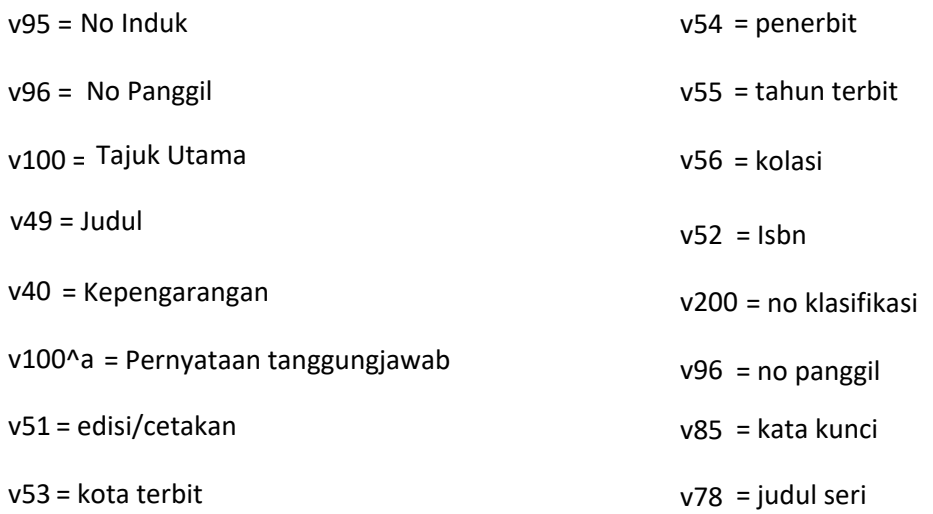

#### 8. Klik Save

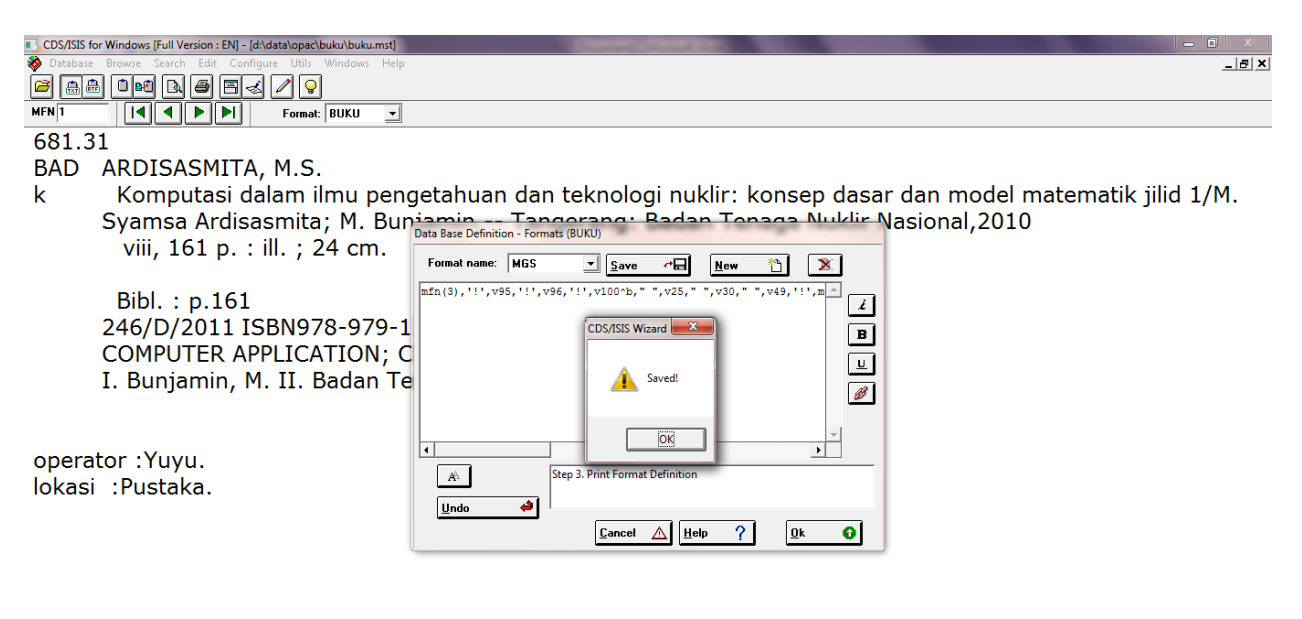

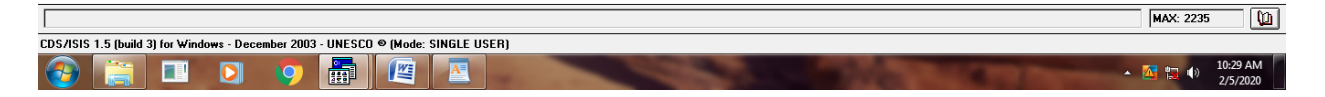

#### 9. Tampilan Format

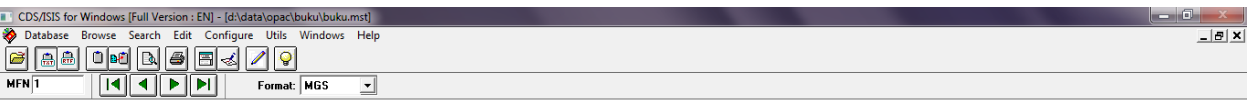

0011246/D/20111681.31/BAD/k! Komputasi dalam ilmu pengetahuan dan teknologi nuklir!!!M. Syamsa Ardisasmita; M. Bunjamin!ARDISASMITA, M.S.!!Tangerang!Badan Tenaga<br>Nuklir Nasional!2010!viii, 161 p. : ill.; 24 cm.!!!ISBN978-9

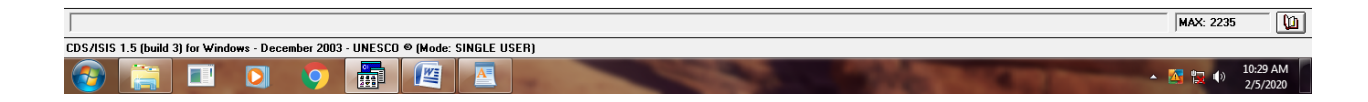

### 10. Klik Database  $\rightarrow$  Print

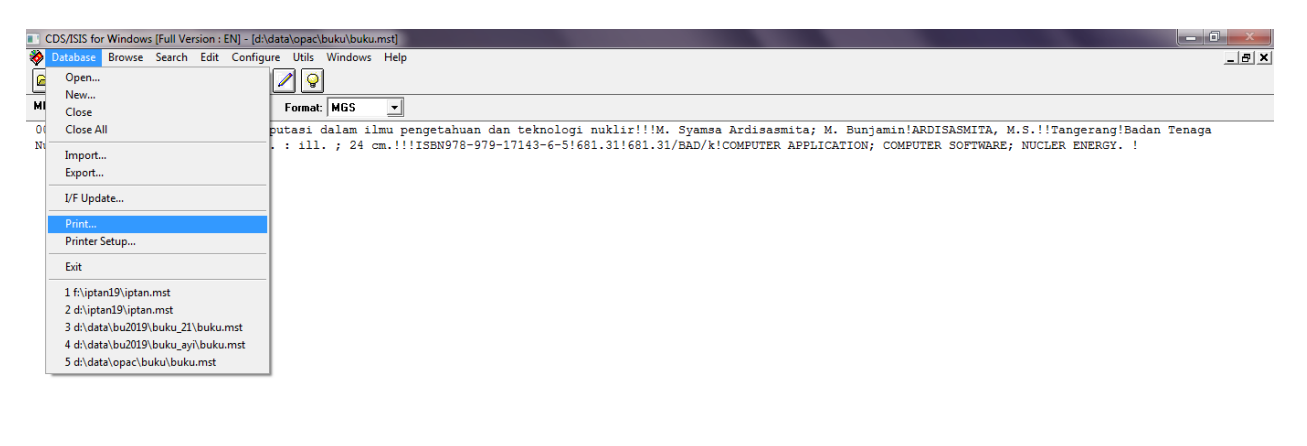

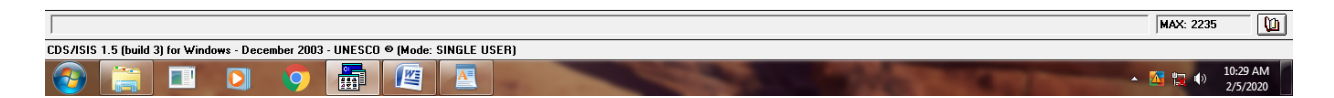

#### 11. Pilih Output ASCII File (Windows-ANSI)

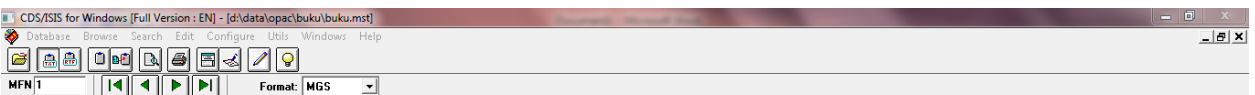

.<br>0011246/D/20111681.31/BAD/k! Komputasi dalam ilmu pengetahuan dan teknologi nuklir!!!M. Syamsa Ardisasmita; M. Bunjamin!ARDISASMITA, M.S.!!Tangerang!Badan Tenaga<br>Nuklir Nasional!2010!viii, 161 p. : ill.; 24 cm.!!!ISBN978

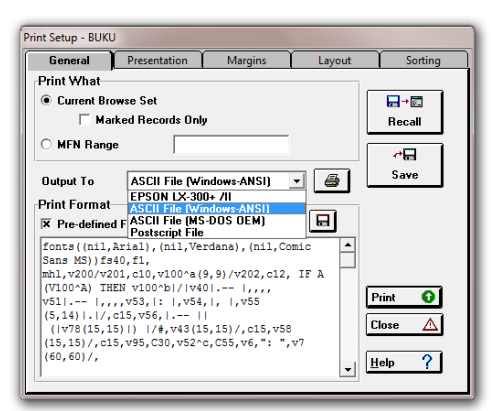

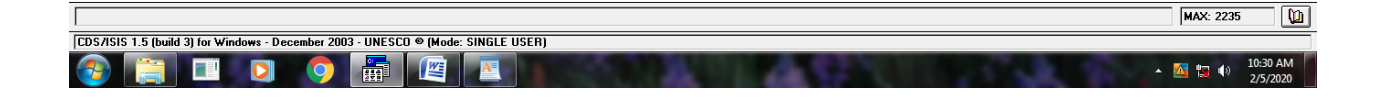

12. Pilih Pre-defined Format yang dibuat sebelumnya (pada modul diberi nama MGS)

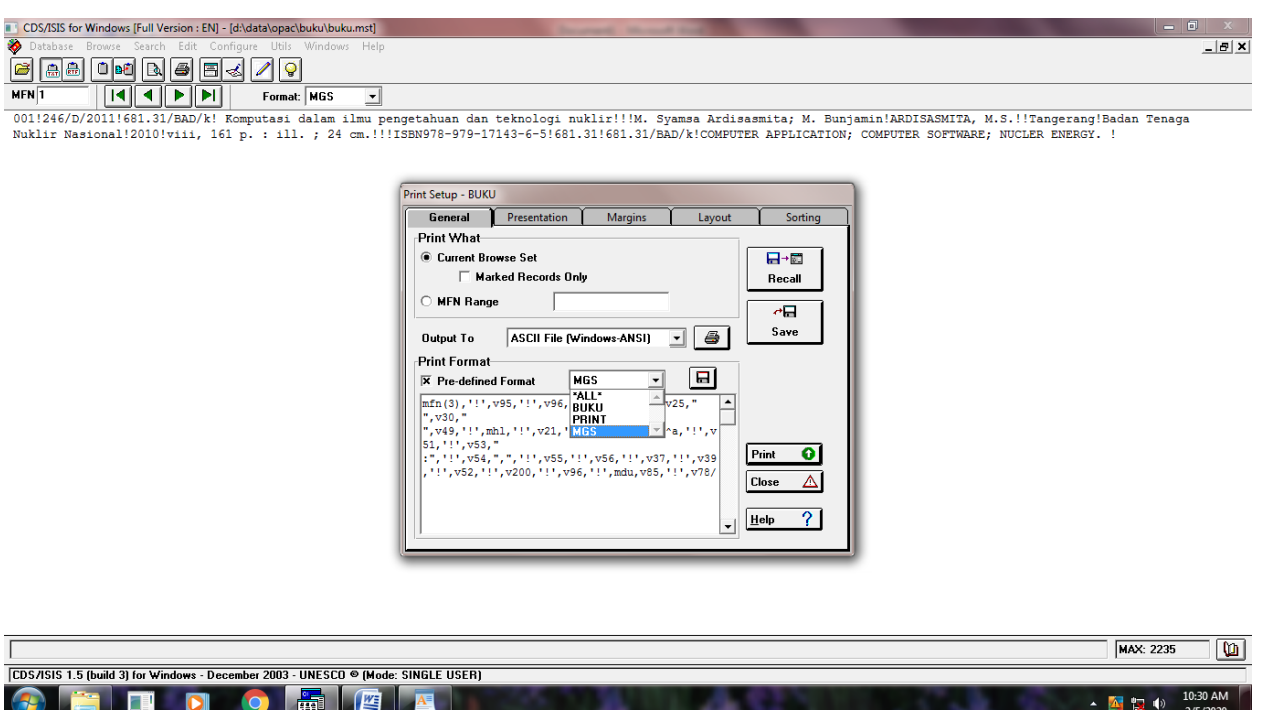

## 13. Klik Print  $\rightarrow$  Yes

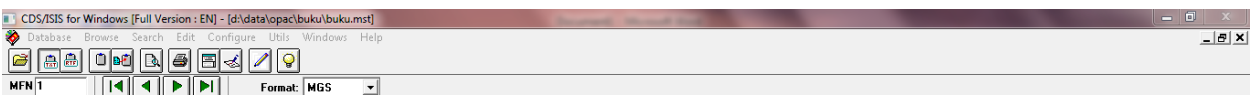

.<br>0011246/D/20111681.31/BAD/k! Komputasi dalam ilmu pengetahuan dan teknologi nuklir!!!M. Syamsa Ardisasmita; M. Bunjamin!ARDISASMITA, M.S.!!Tangerang!Badan Tenaga<br>Nuklir Nasional!2010!viii, 161 p. : ill.; 24 cm.!!!ISBN978

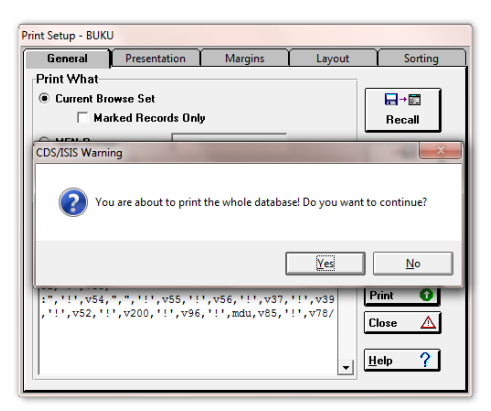

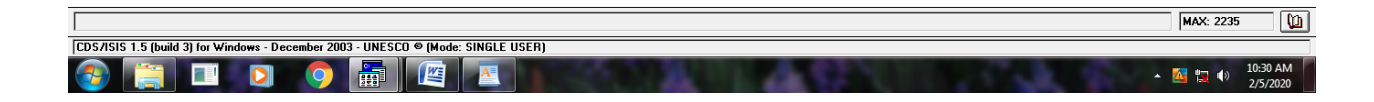

## 14. Pilih Tempat menyimpan filenya (dalam bentuk txt)

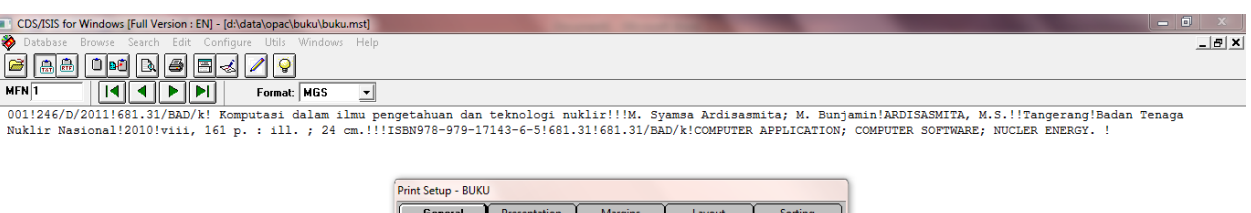

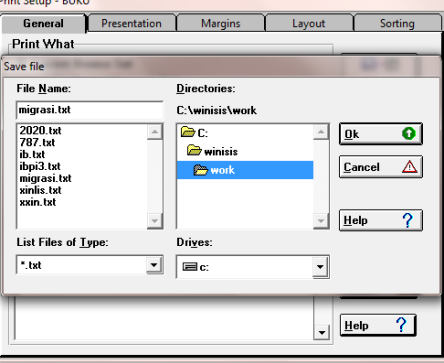

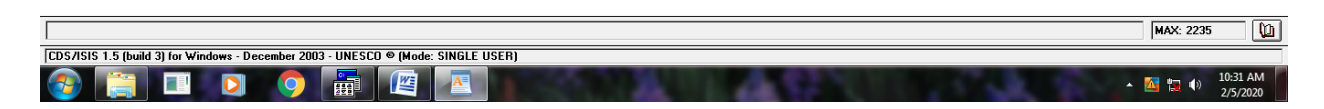

## 15. Buka Microsoft Excel

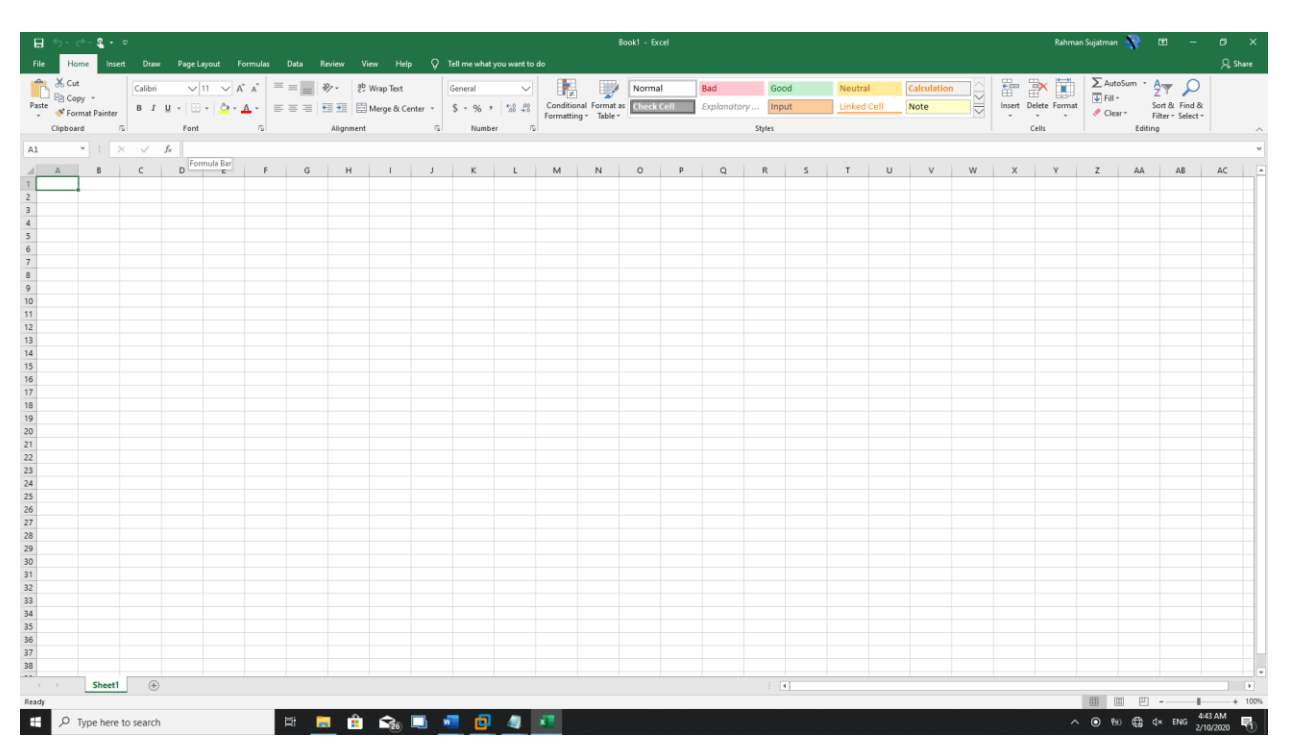

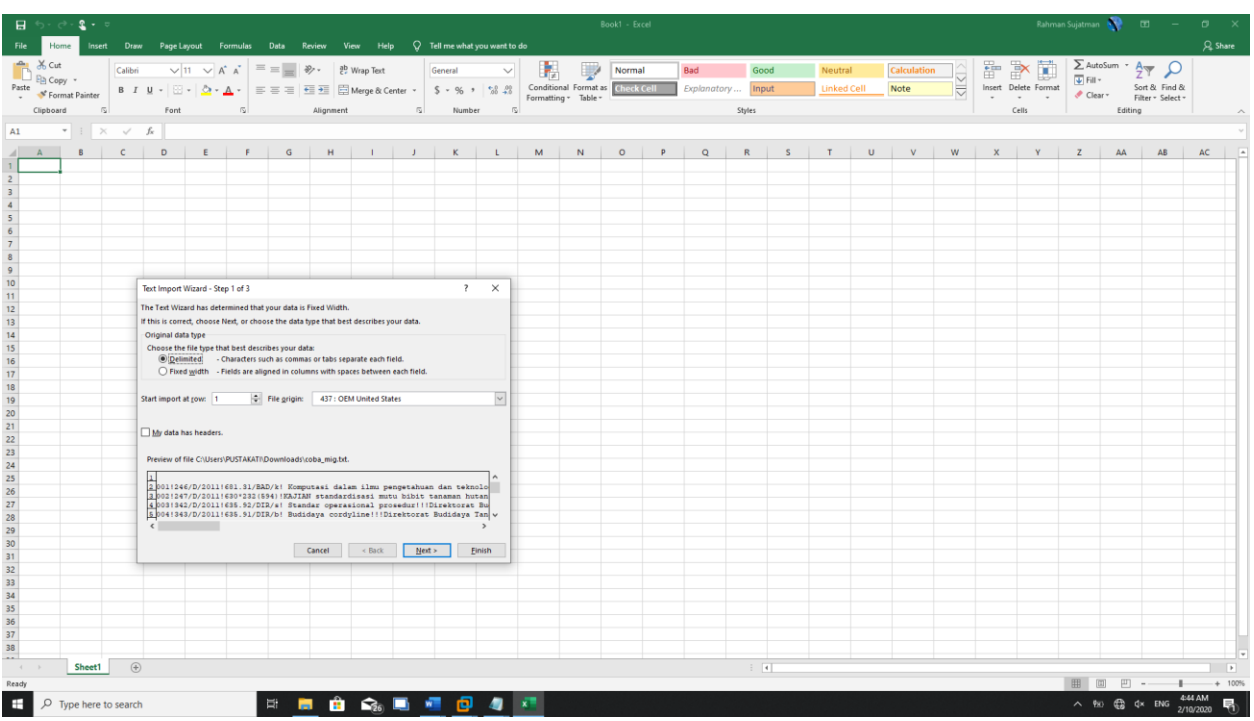

16. Klik Open (buka file txt hasil mmigrasi)  $\rightarrow$  Pilih Delimited  $\rightarrow$  Next

17. Centang pada box Other kemudian isi dengan tanda seru (!)  $\rightarrow$  Finish

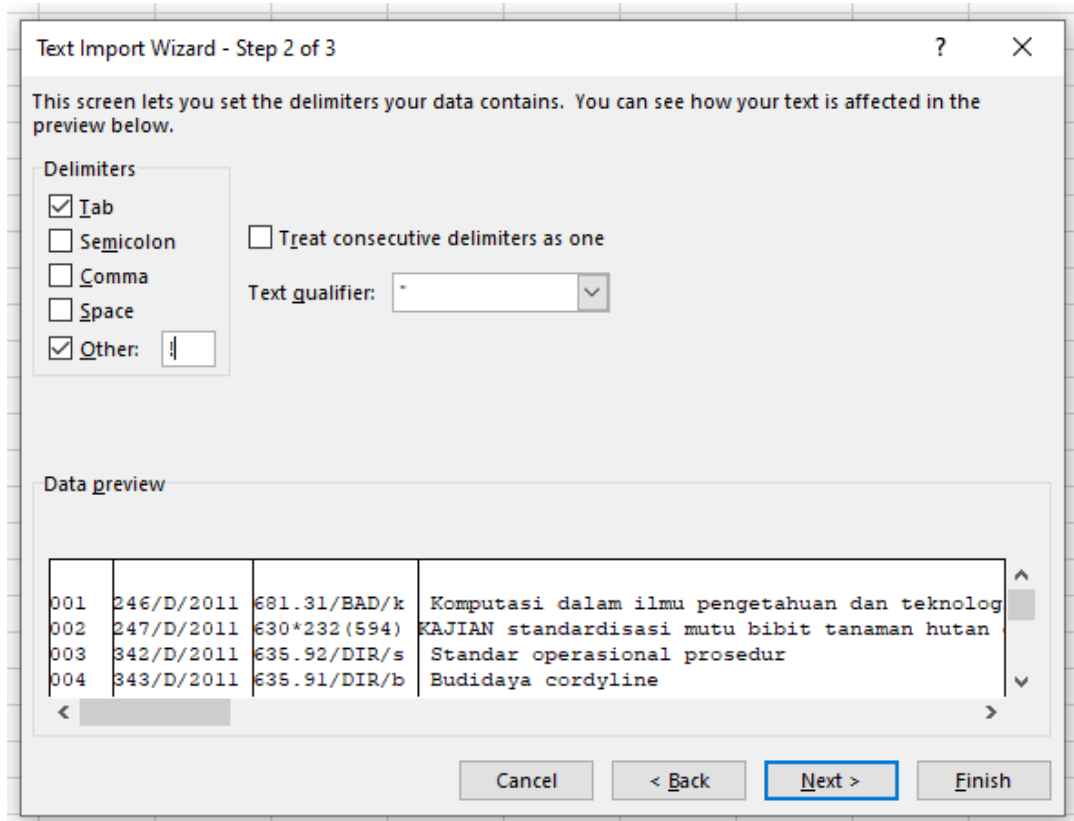

# 18. Hasil Migrasi

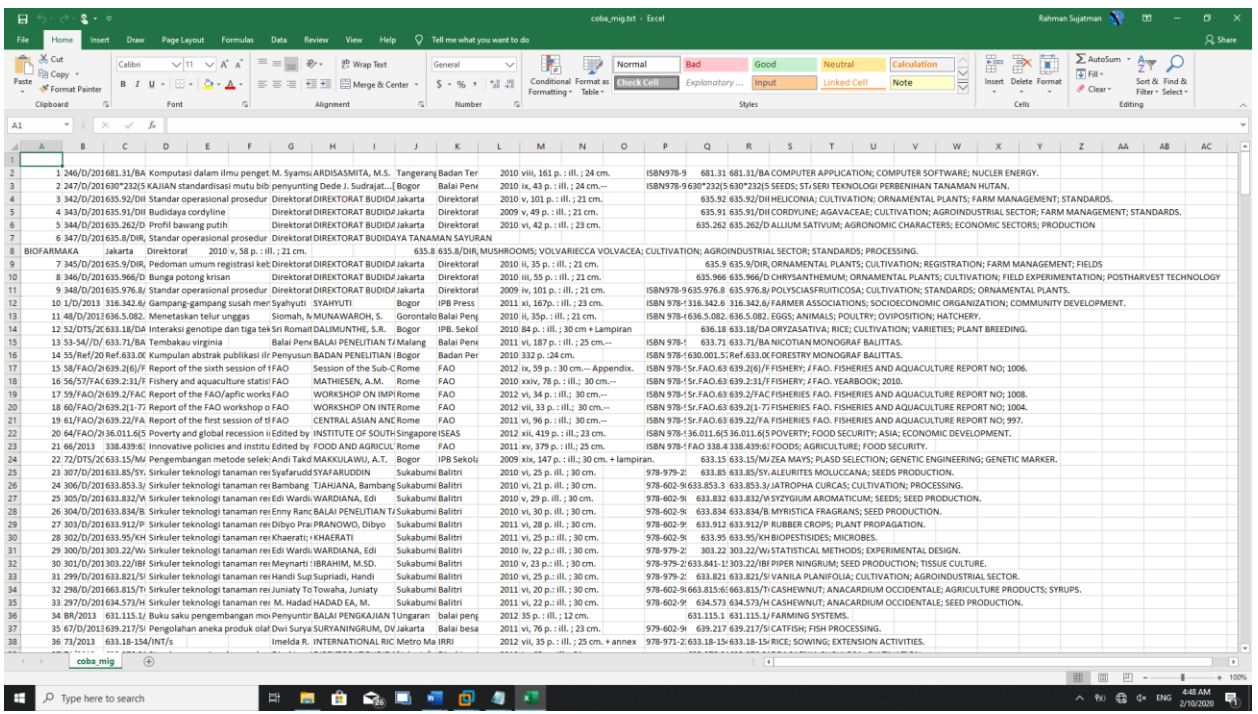

19. Copy Setiap Metadata ke dalam Format Excel untuk Migrasi

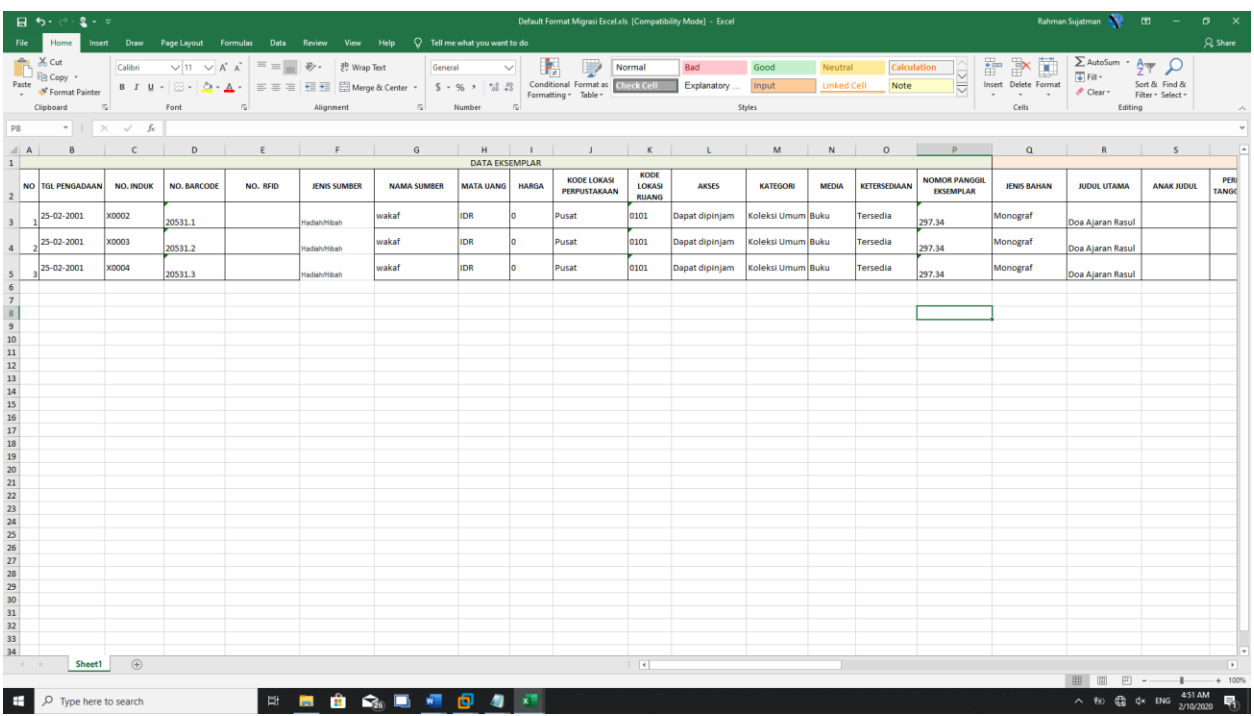

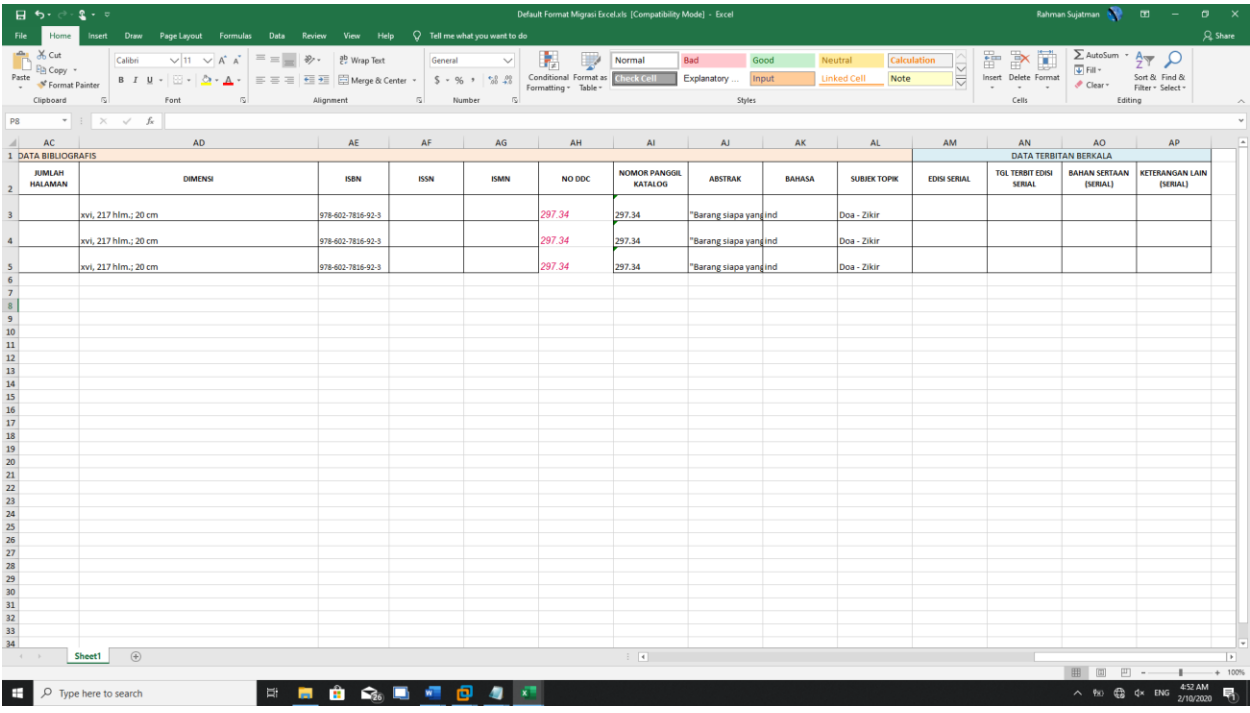

20. Save File Excel dengan tipe file excel 97-2003

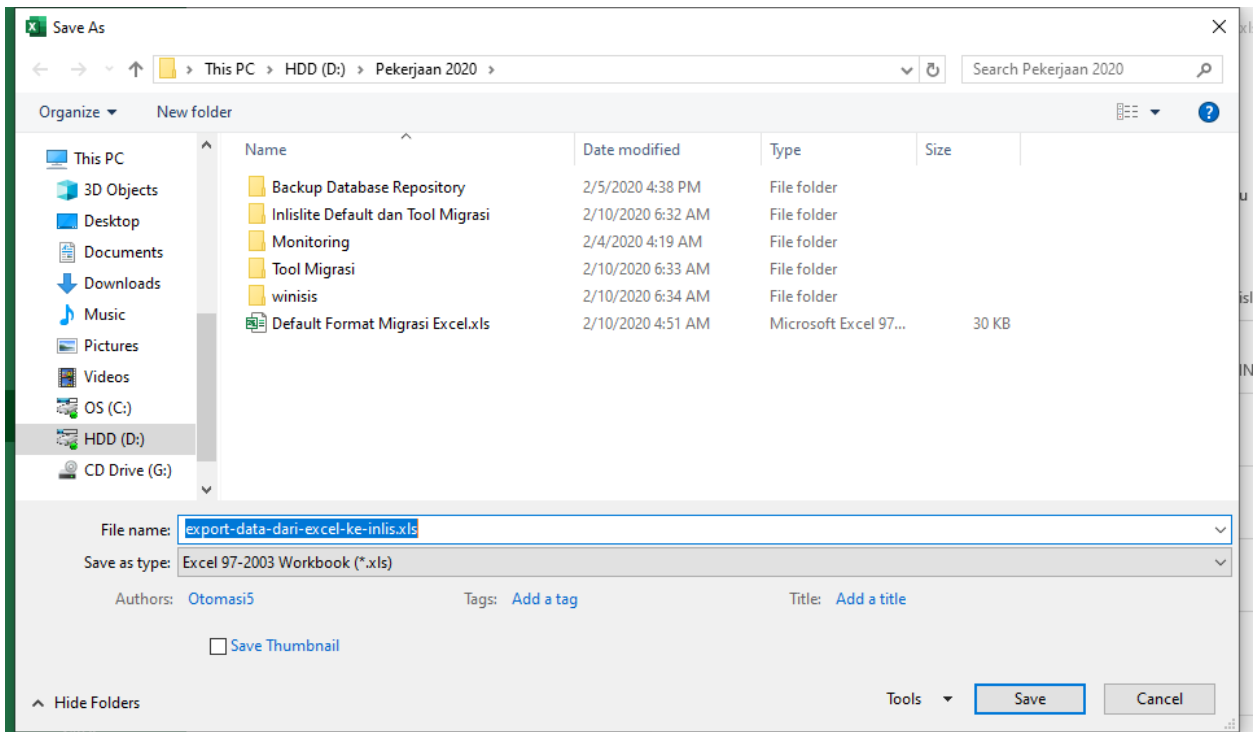

21. Jika muncul dialog box seperti di bawah ini maka hilangkan centang pada kotak Check compatibility when saving this workbook

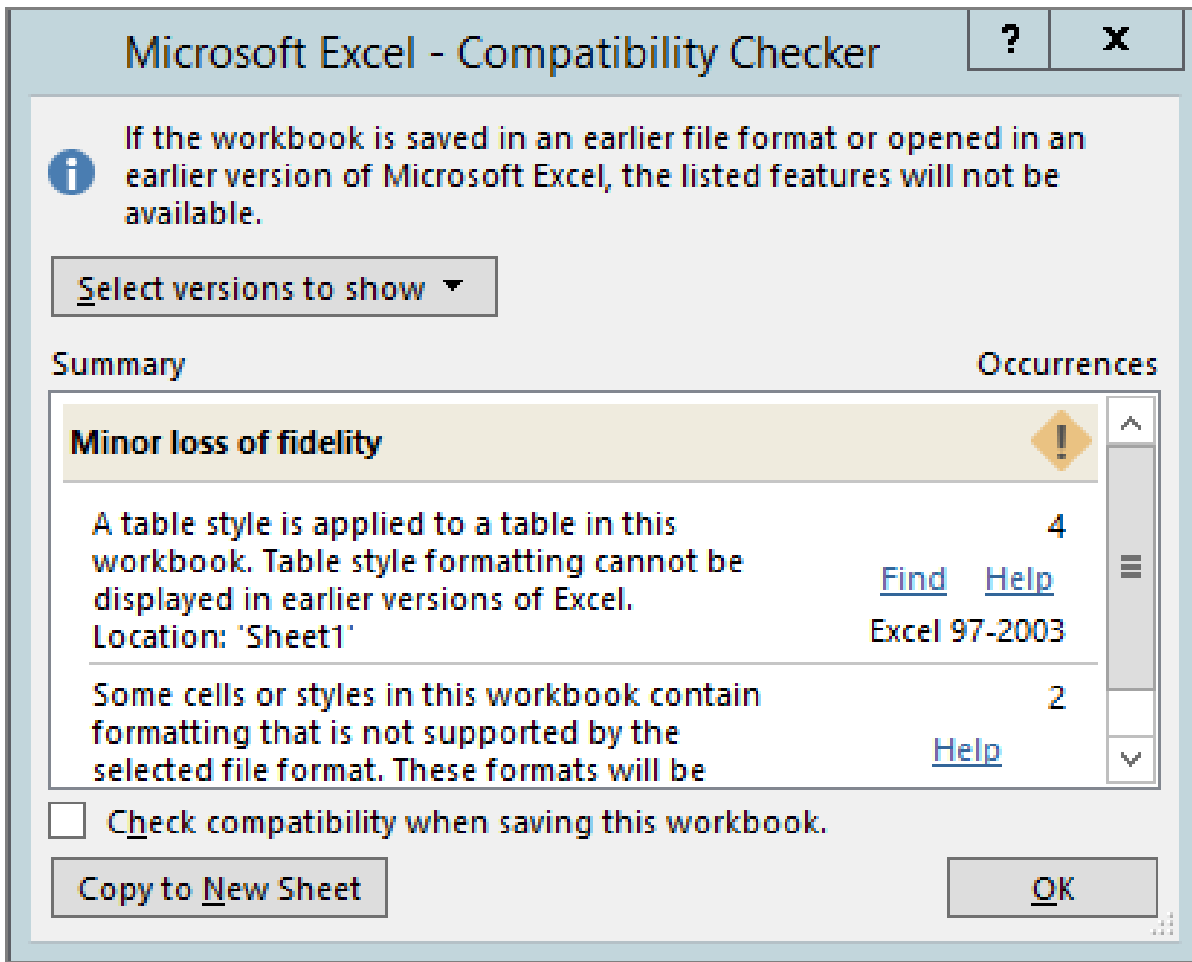

## **Tahap Migrasi menggunakan Tool EXCEL TO INLISLITE**

## 22. Extract EXCEL to INLISLITE V3

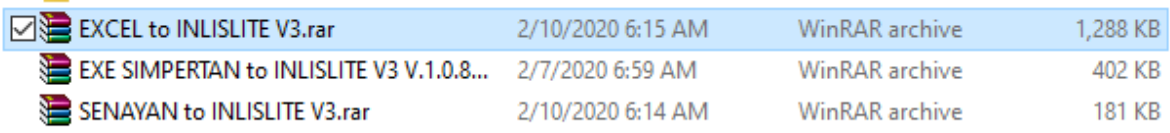

## Buka Folder EXCEL to INLISLITE V3 → INLIS Tools Excel Importer.exe

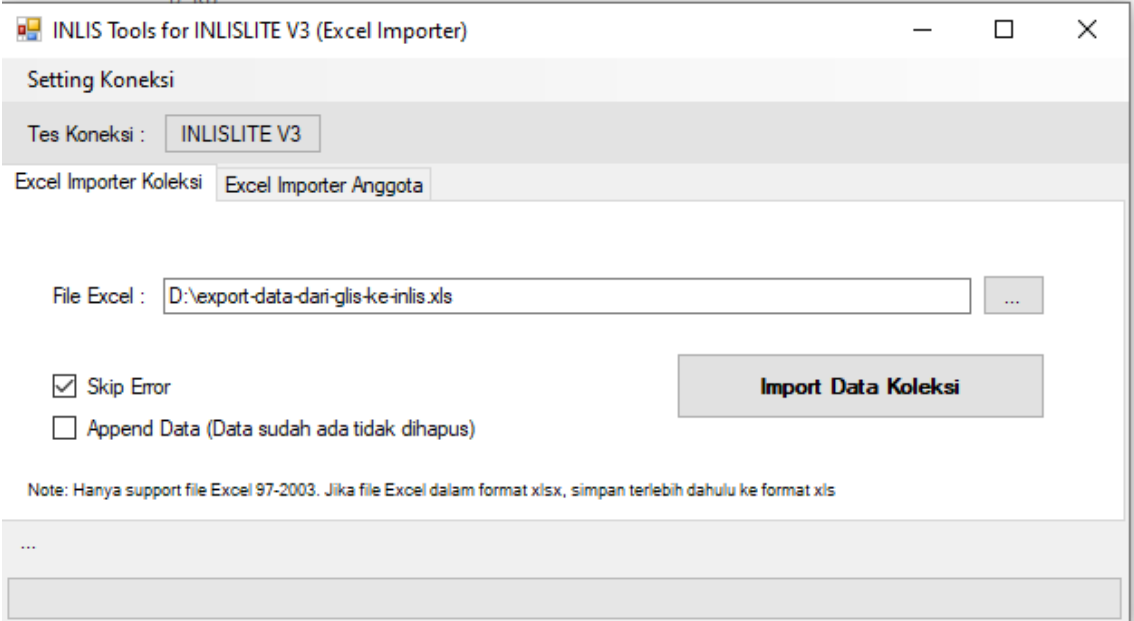

## 23. Centang kotak Append Data (Data sudah ada tidak dihapus)

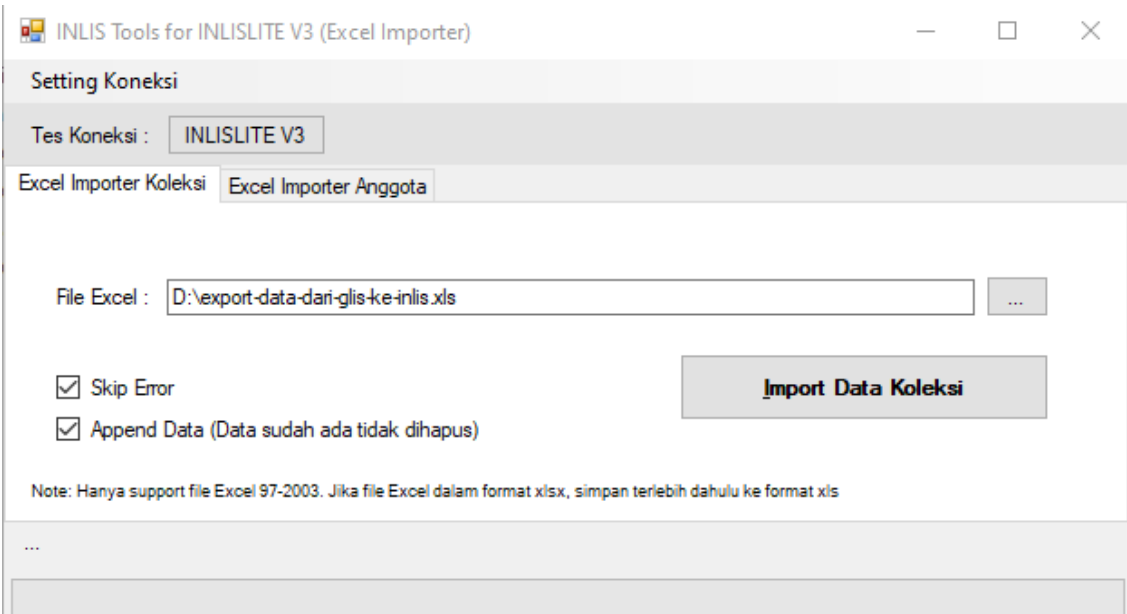

24. Klik INLISLITE V3 untuk mengecek koneksi (jika koneksi sudah benar akan muncul koneksi sukses)

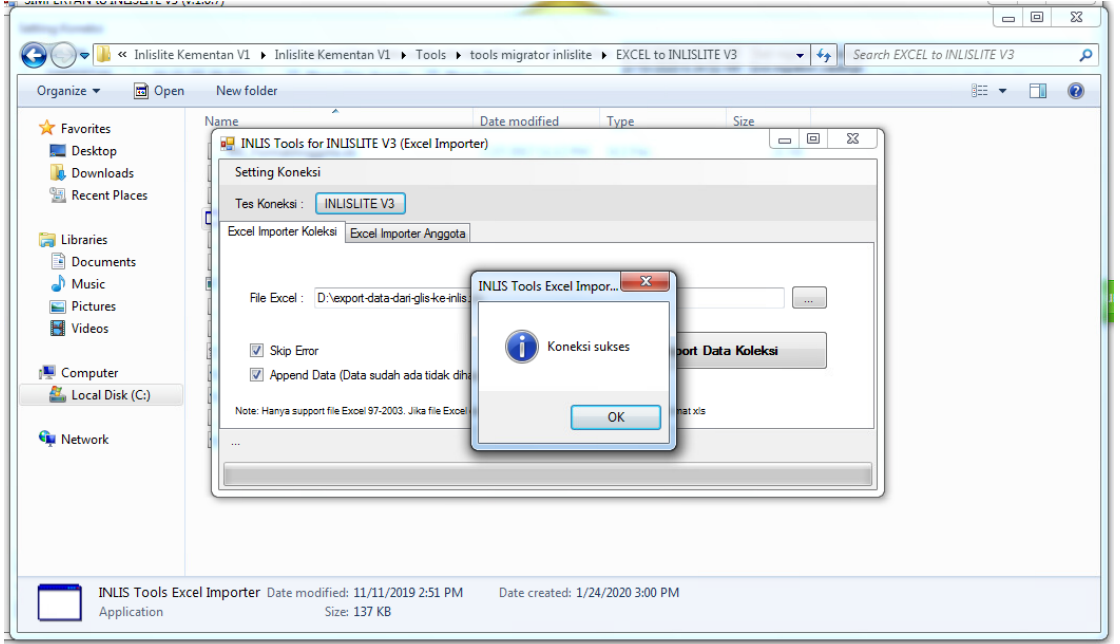

25. Klik titik 3 (seperti yang dilingkari di gambar untuk memilih file excel yang sudah dibuat untuk migrasi)  $\rightarrow$  Open

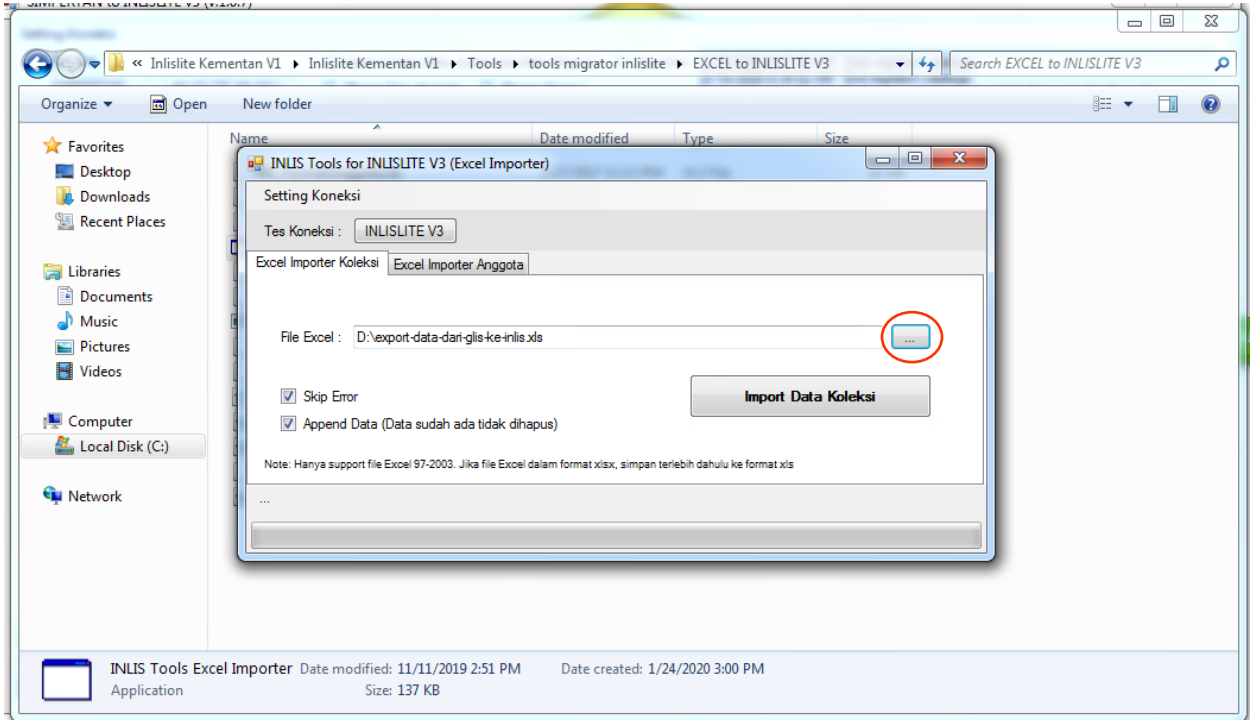

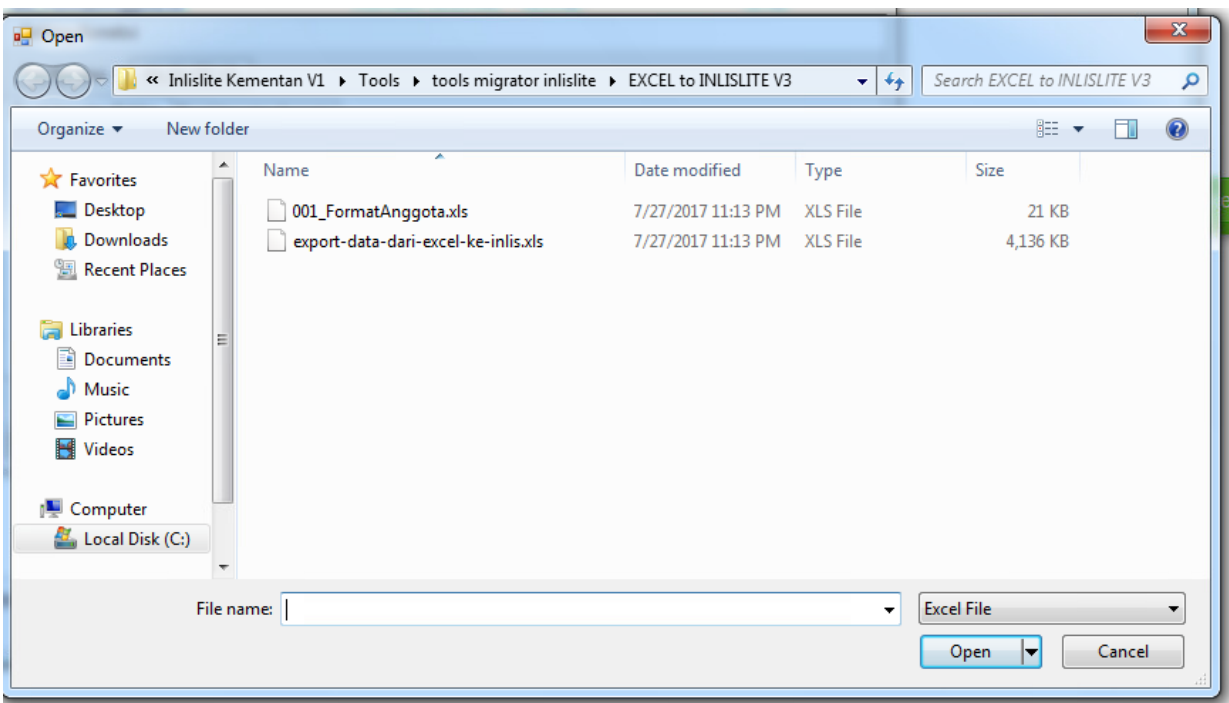

## 26. Klik Impor Data Koleksi (tunggu sampai proses migrasi selesai)

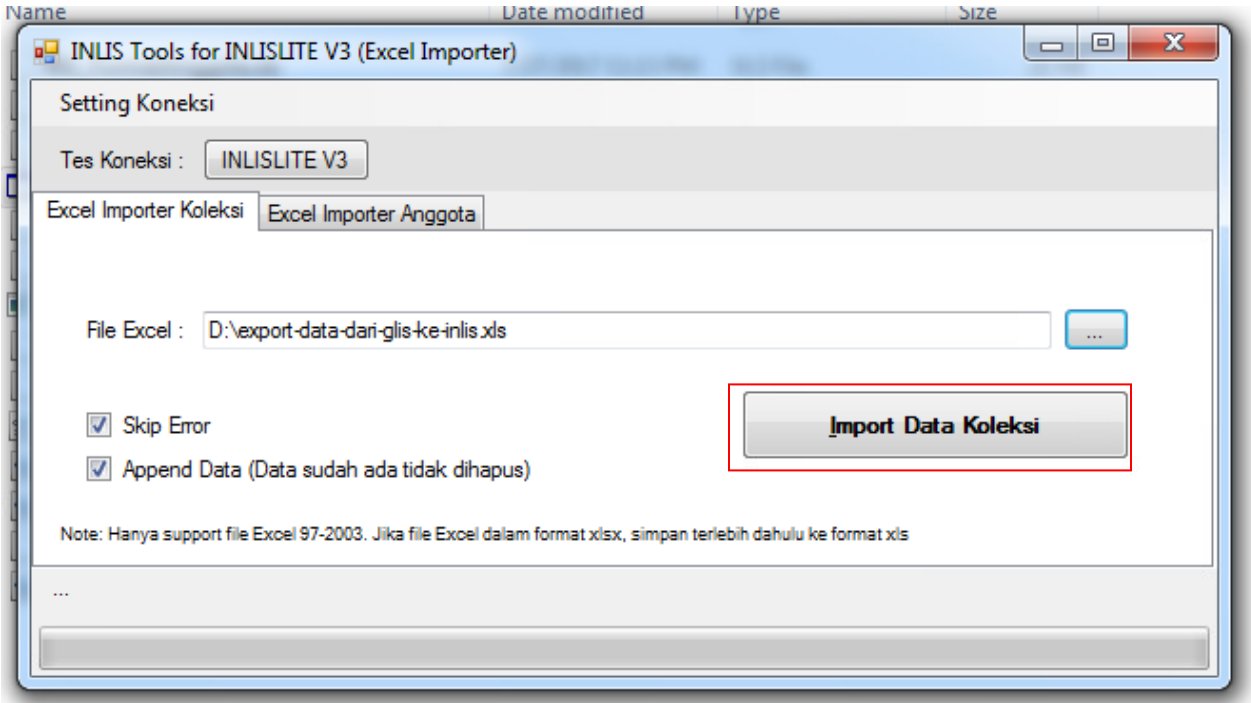

27. Setelah selesai bisa dilihat di frontend halaman OPAC dan Artikel. Selain itu bisa dilihat di Back Office halaman Daftar Katalog

# Migrasi SIMPERTAN to Inlislite

## 1. Extract EXE SIMPERTAN to INLISLITE V3 V.1.0.8

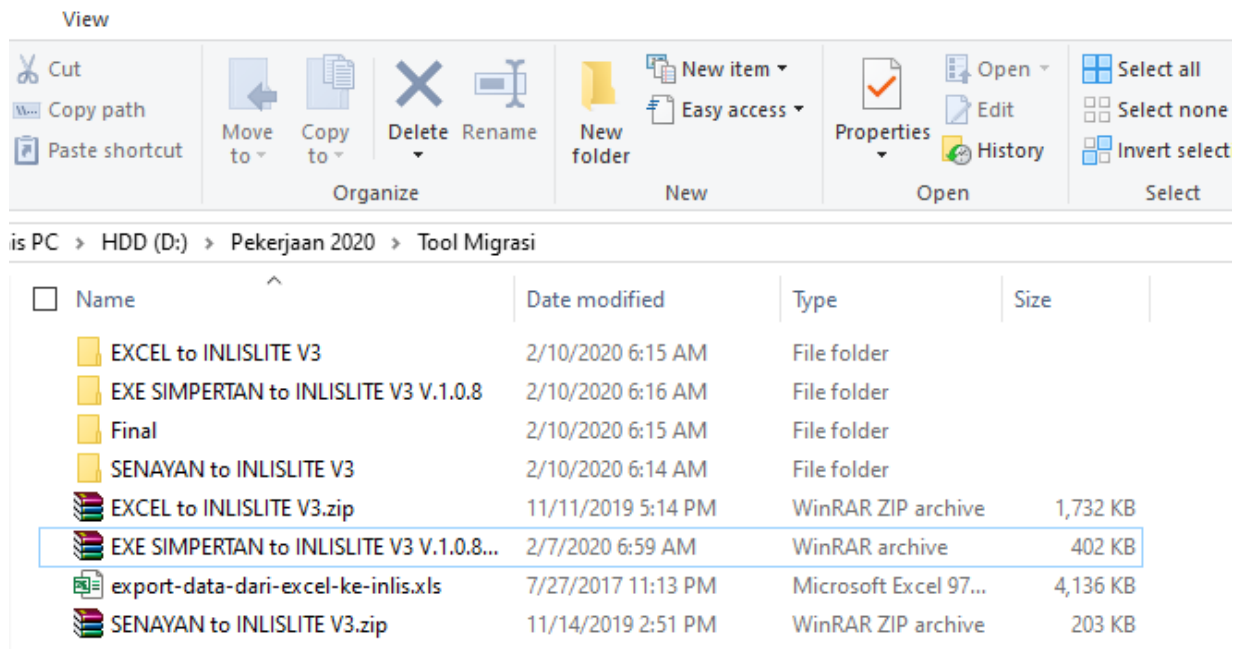

## 2. Buka Folder EXE SIMPERTAN to INLISLITE V3 V.1.0.8  $\rightarrow$  Klik SIMPERTAN to INLISLITE V3.exe

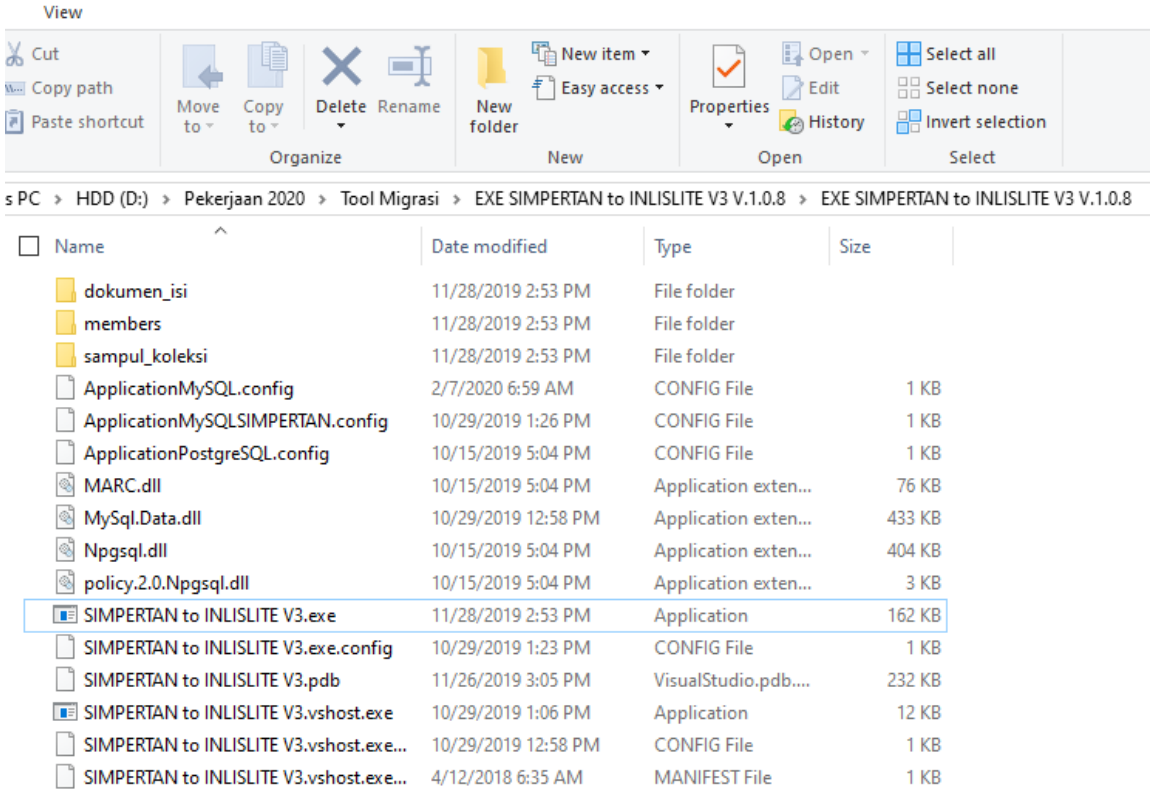

3. Klik INLISLITE (MySQL), jika koneksi sudah benar muncul koneksi berhasil

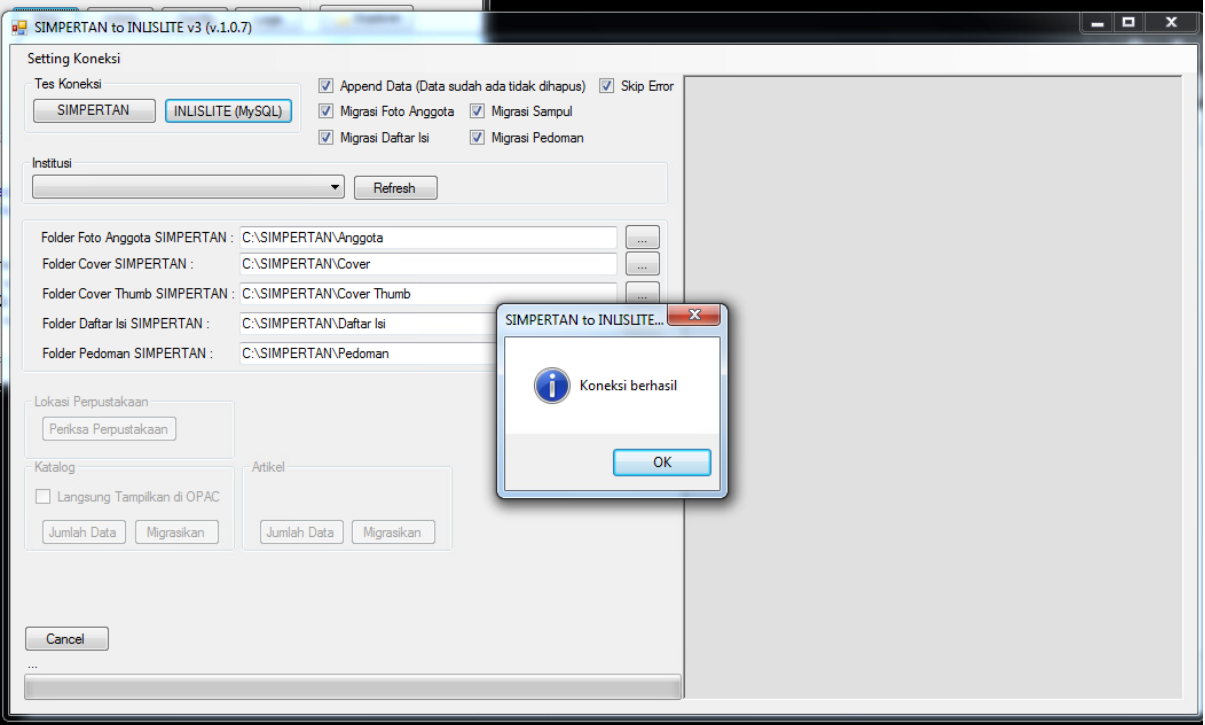

4. Klik SIMPERTAN, jika sudah benar maka akan muncul keterangan koneksi berhasil

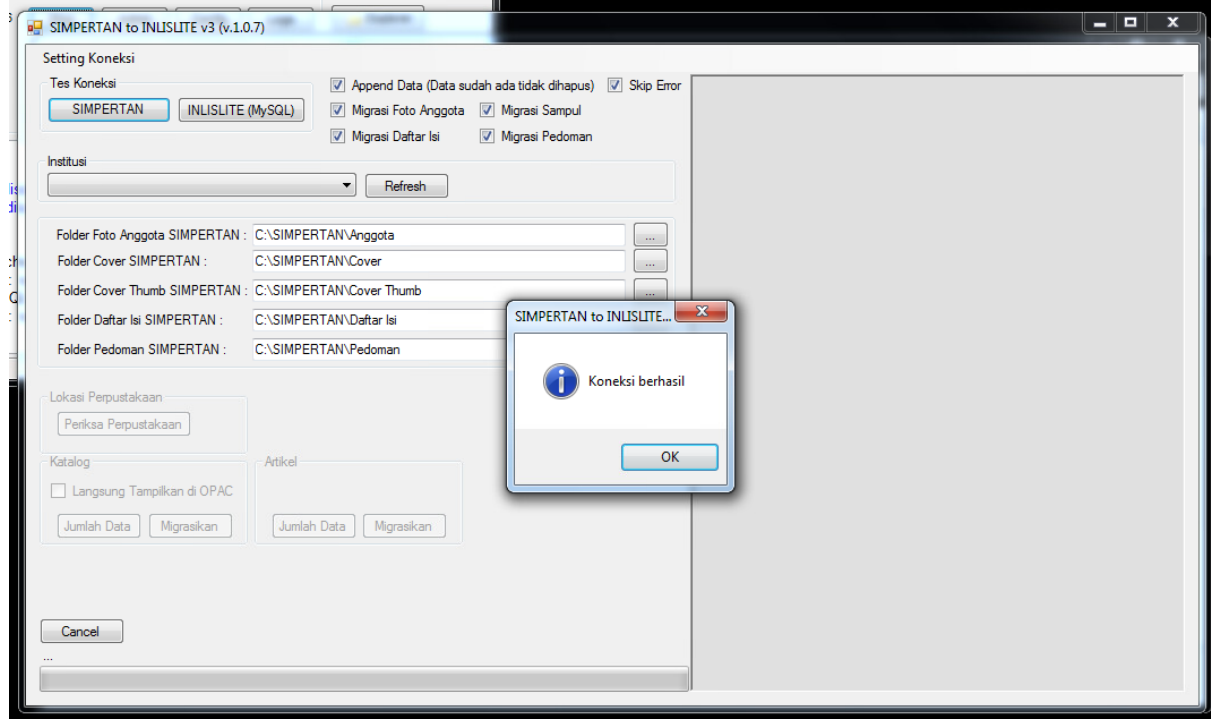

## 5. Klik Refresh

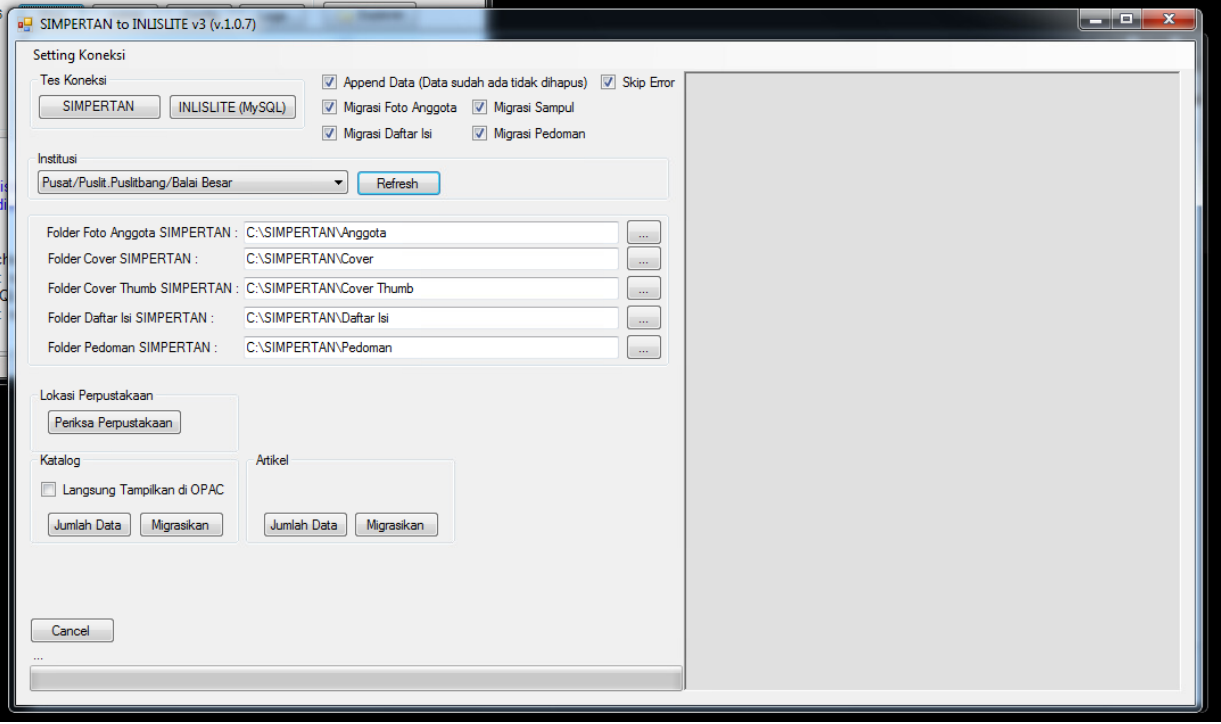

## 6. Pilih Institusi

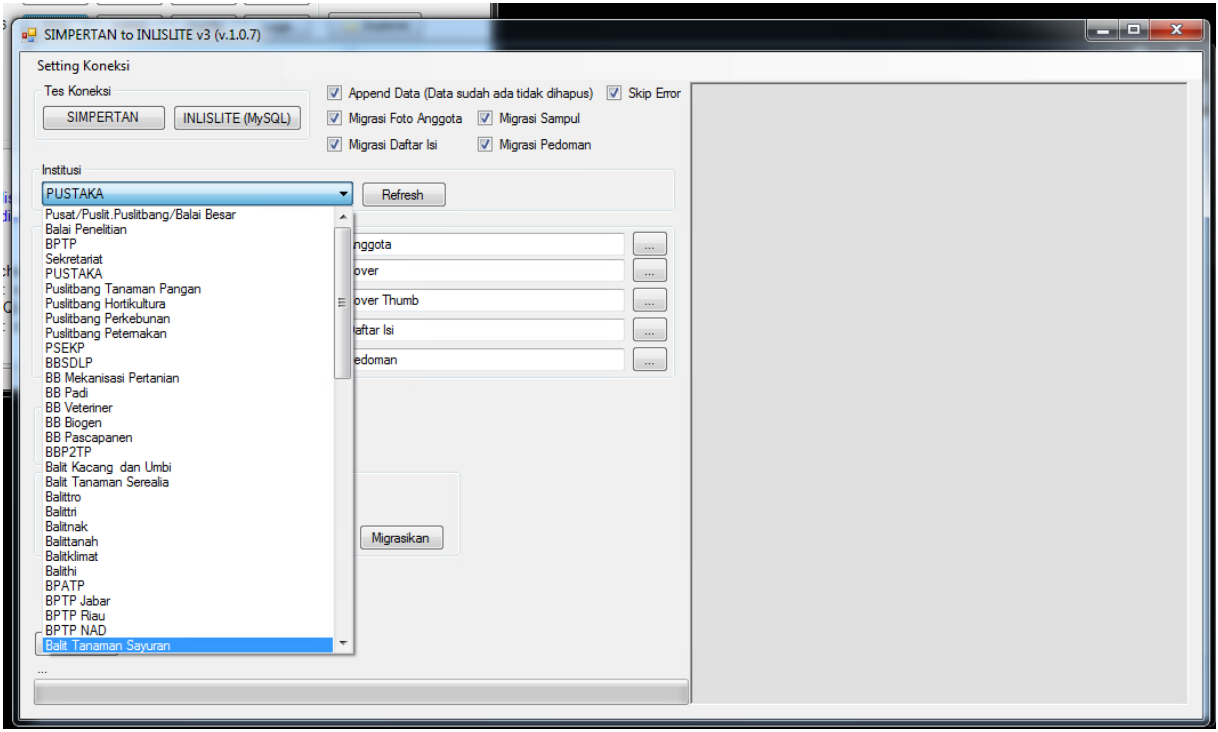

7. Centang pada kotak Langsung Tampil di OPAC

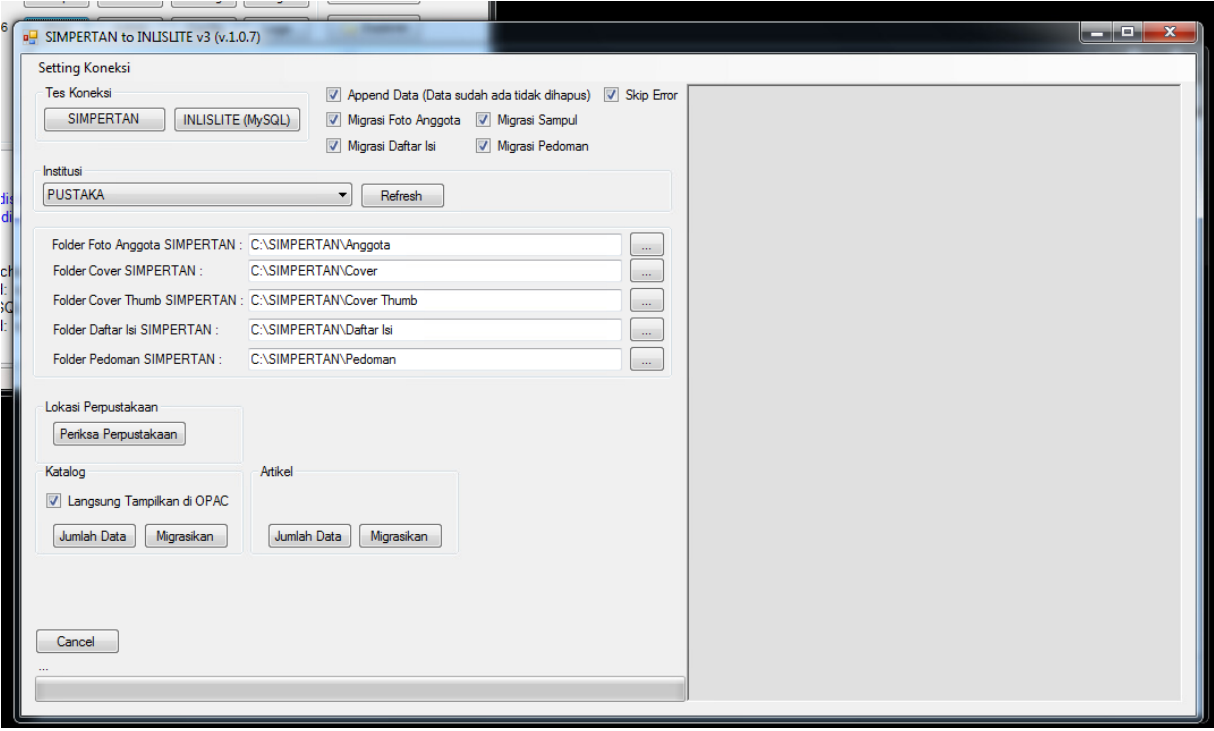

8. Klik Migrasi untuk Katalog terlebih dahulu (tunggu sampai migrasi selesai)

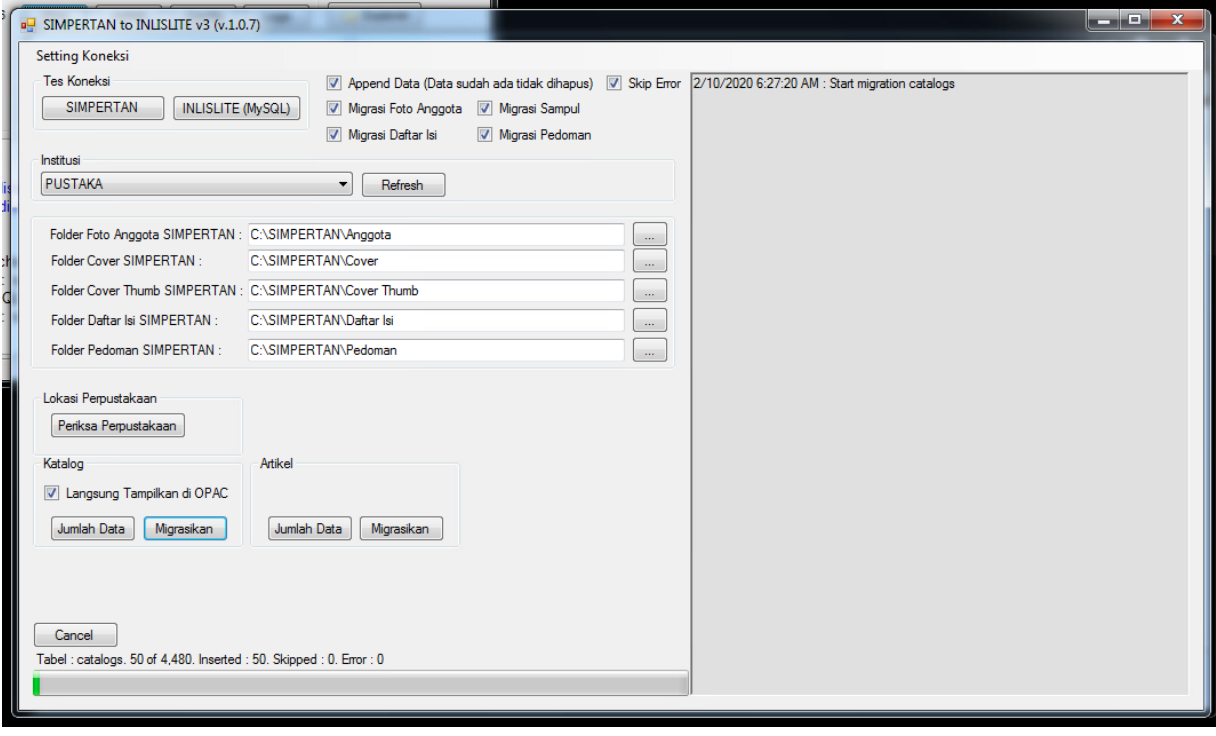

9. Klik Migrasi untuk Artikel (tunggu sampai selesai)

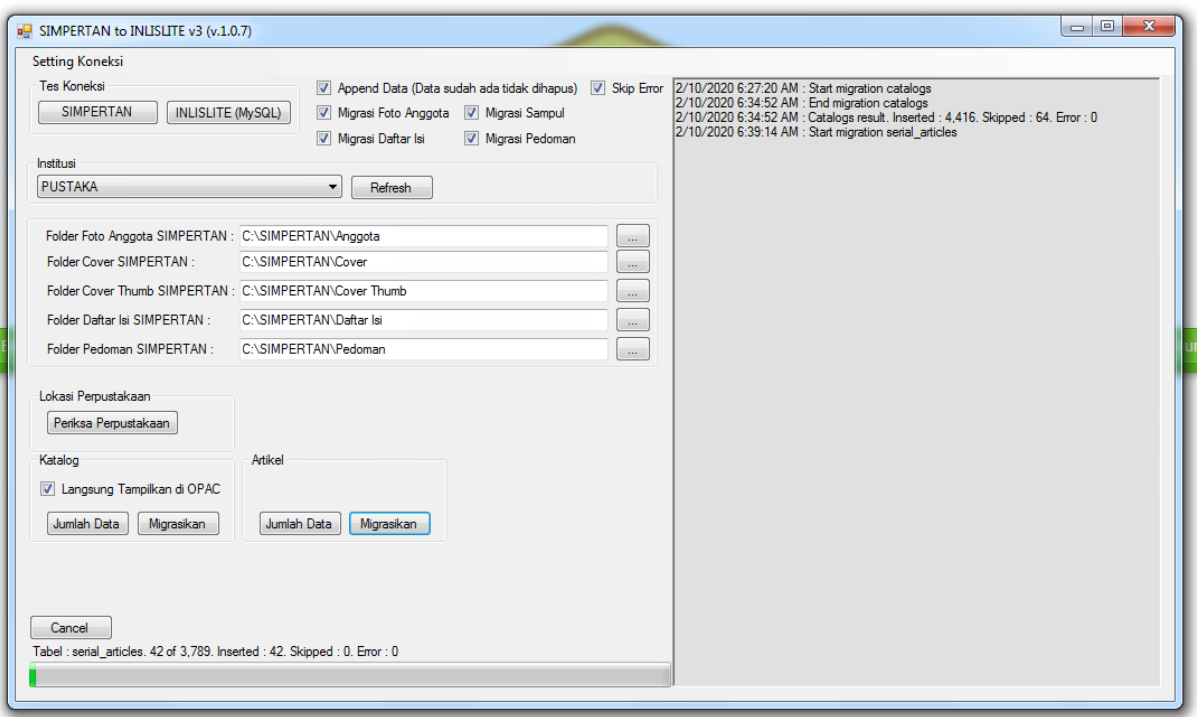

10. Setelah selesai bisa dilihat di frontend halaman OPAC dan Artikel. Selain itu bisa dilihat di Back Office halaman Daftar Katalog

Migrasi Senayan To Inlislite

1. Buka database senayan (contoh menggunakan phpMyAdmin yang bisa diakses dengan alamat<http://localhost/phpmyadmin/> )

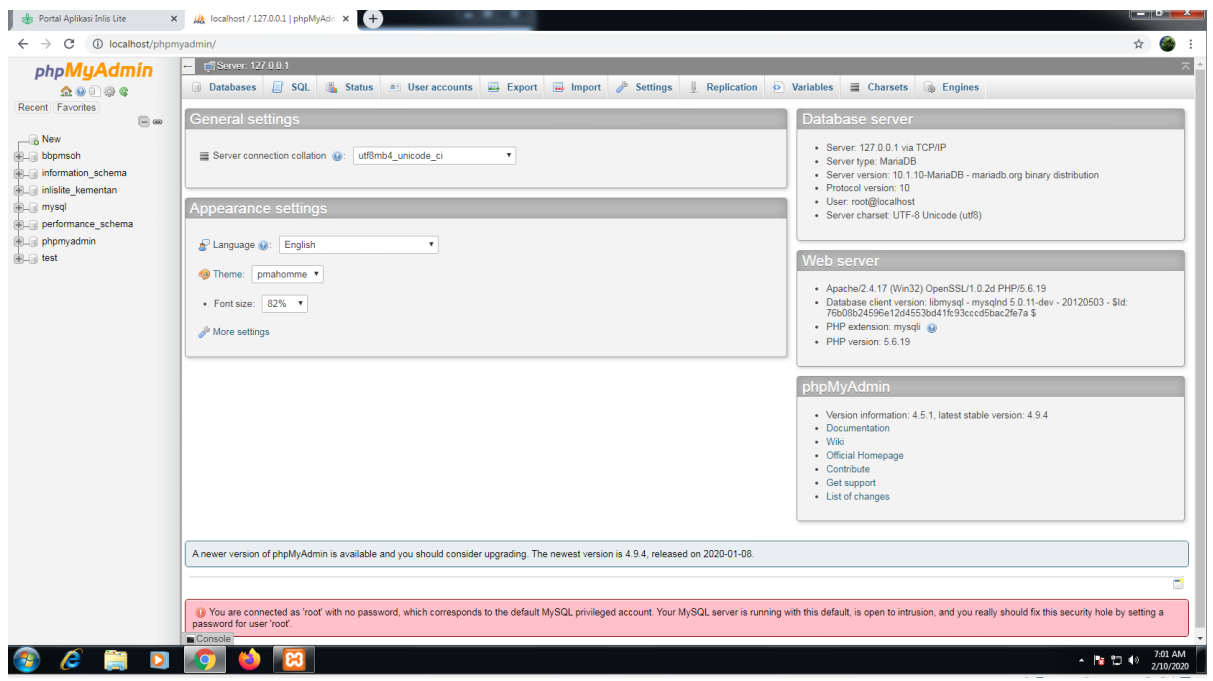

2. Klik database yang akan dibackup (misal database bbpmsoh)

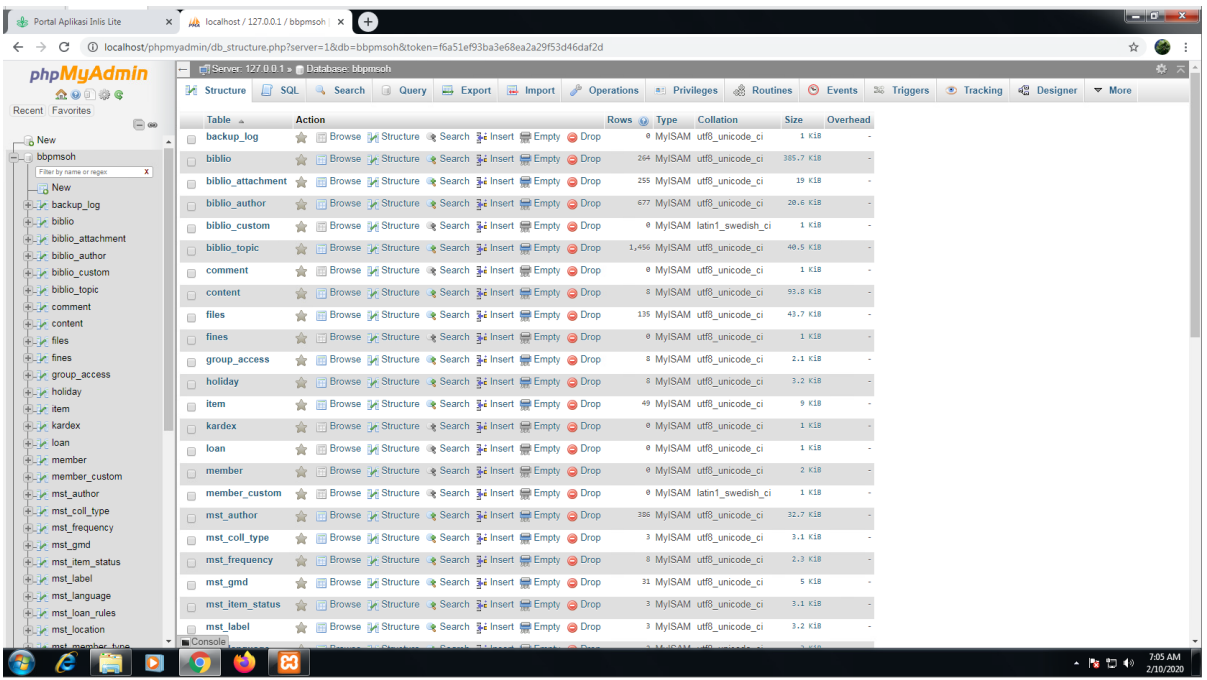

3. Setelah database terbuka klik export  $\rightarrow$  Klik Go

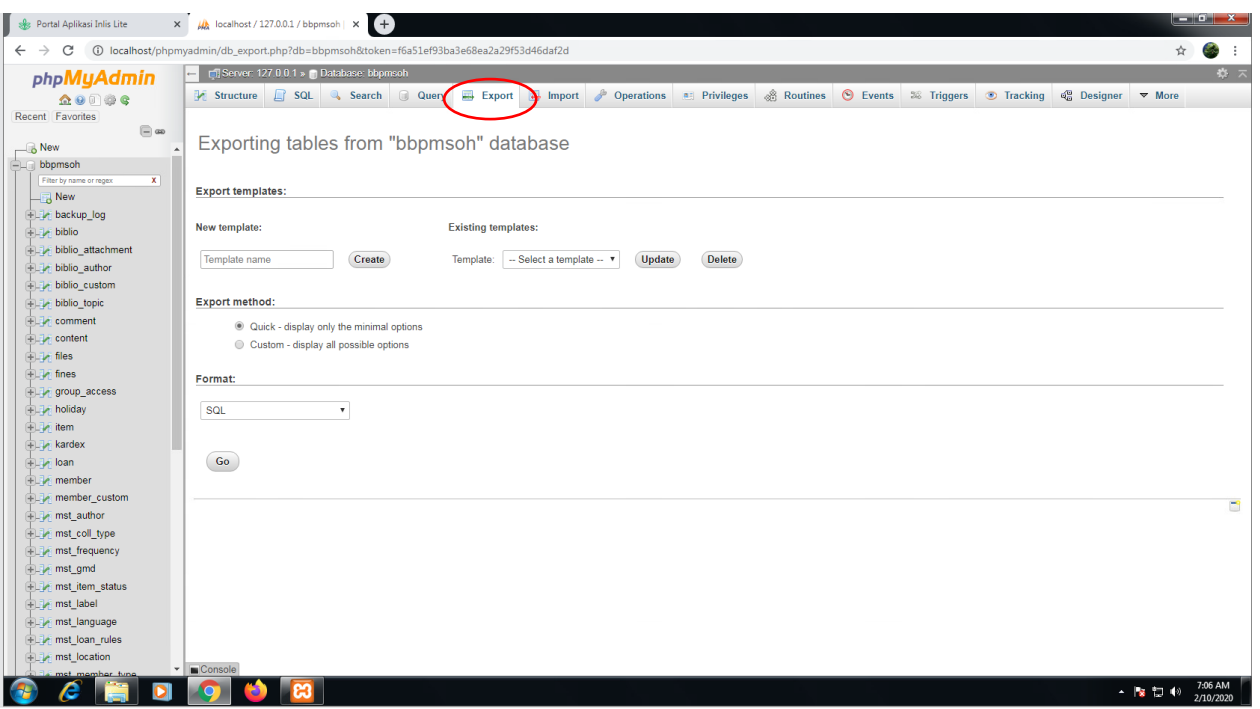

4. Kemudian Importt database yang telah dibackup ke dalam database pada komputer yang terinstall inlislite, pertama dengan mengakse[s http://localhost/phpmyadmin/](http://localhost/phpmyadmin/)

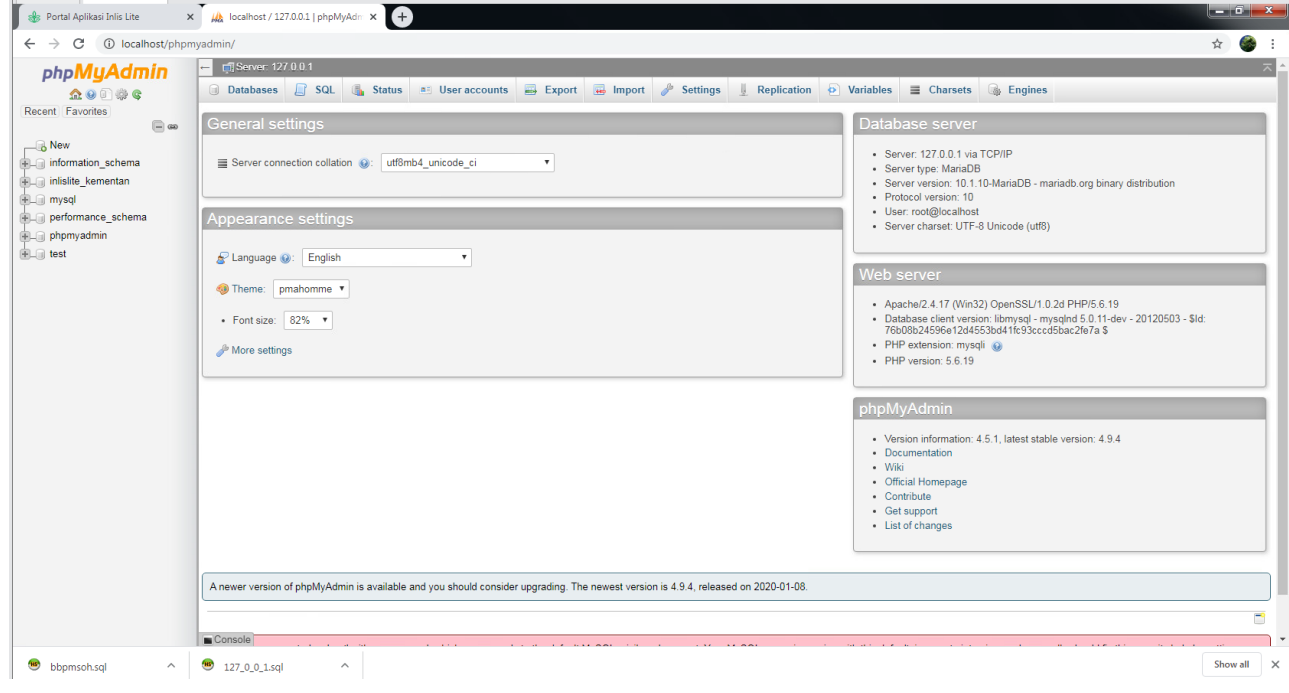

5. Klik database  $\rightarrow$  kemudian buat database baru dengan nama yang sama dengan yang dibackup dari senayan (missal bbpmsoh) → Klik Create

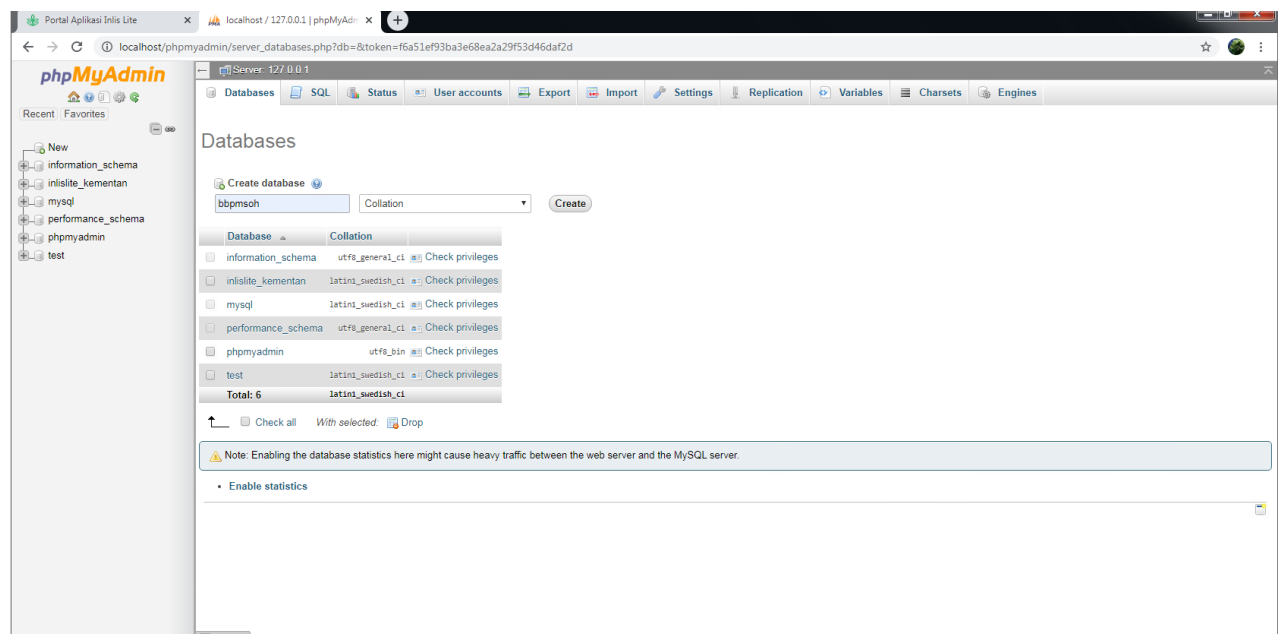

6. Klik Import  $\rightarrow$  Klik Choose File  $\rightarrow$  Pilih File yang dibackup dari senayan sebelumnya

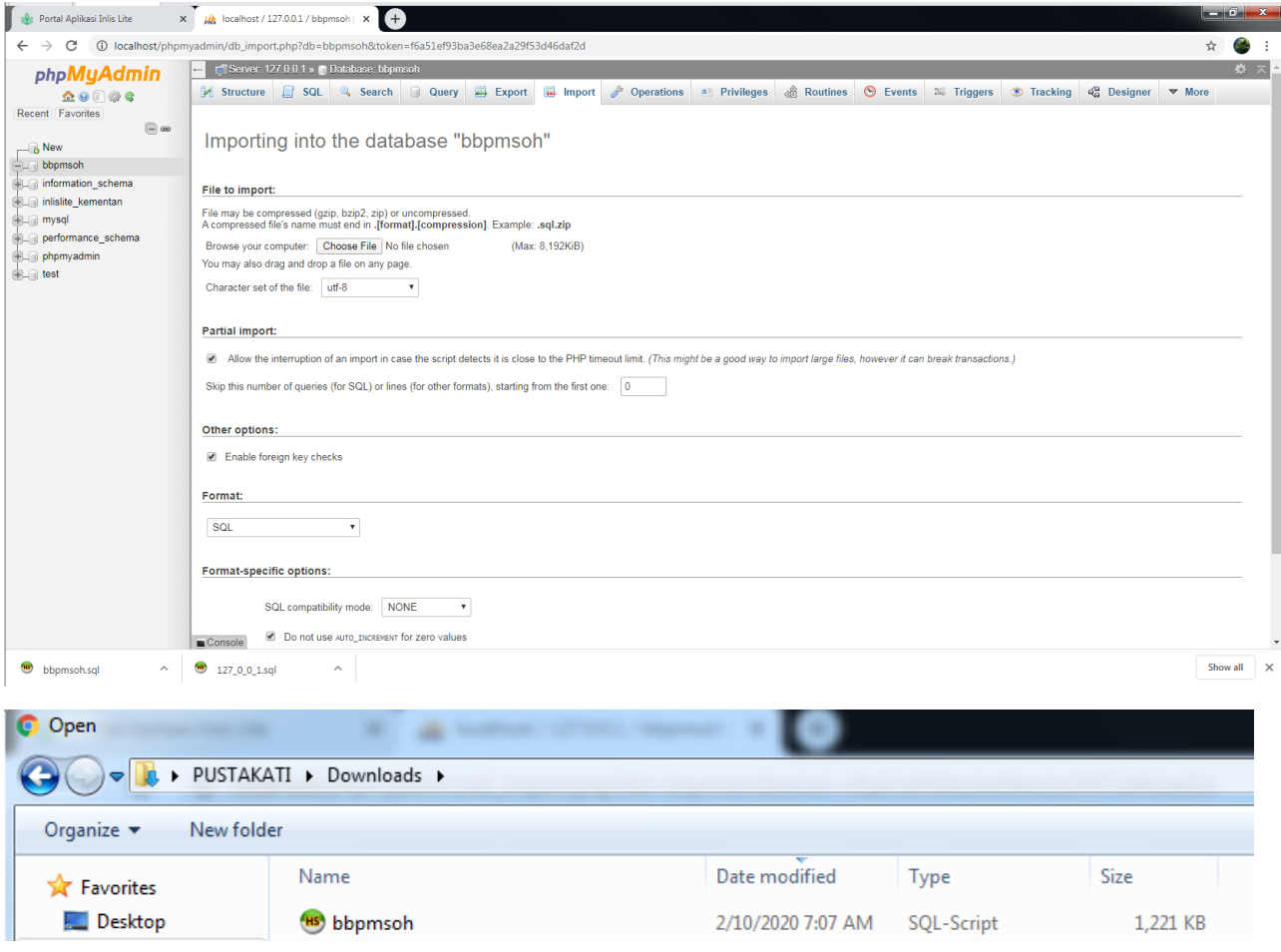

7. Setelah dipilih filenya klik Go (tunggu sampai import selesai)

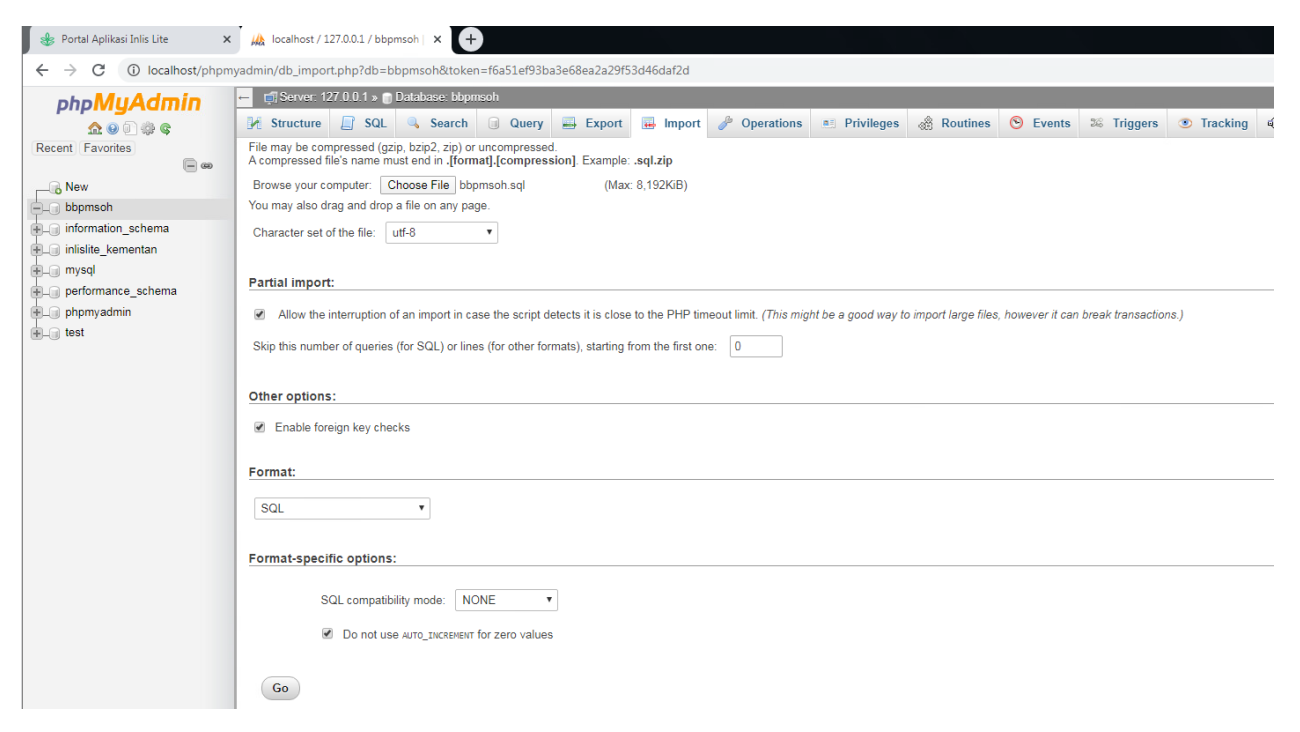

## 8. Setelah selesai akan muncul import suskses seperti di bawah ini

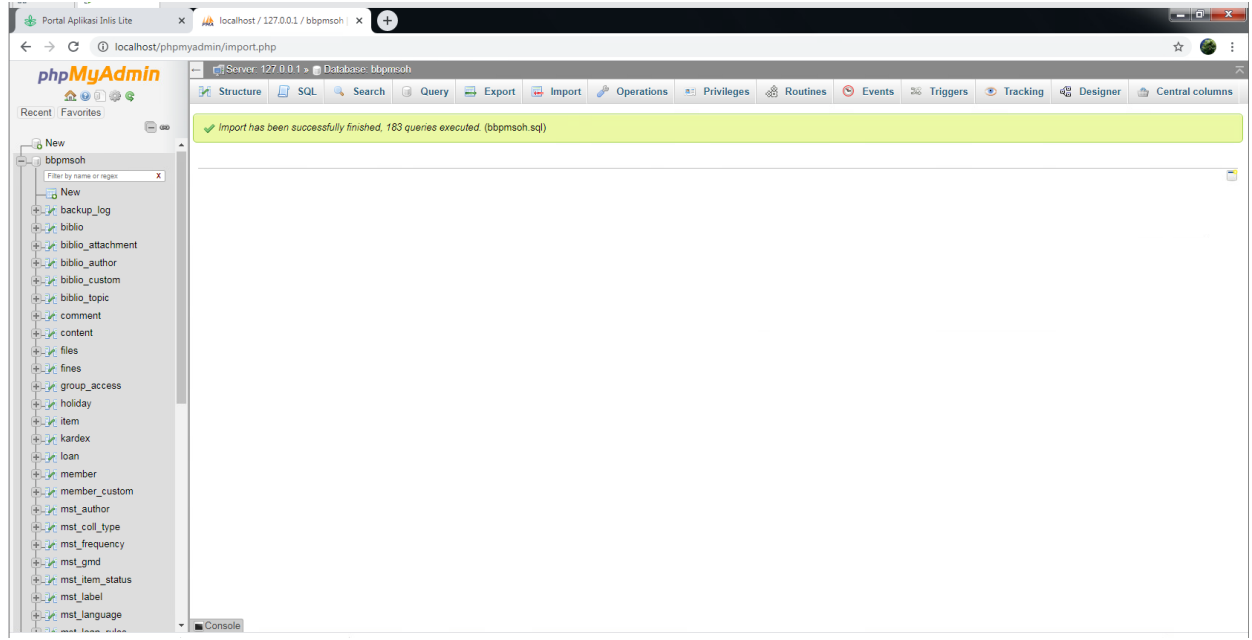

#### 9. Extract SENAYAN TO INLISLITE V3

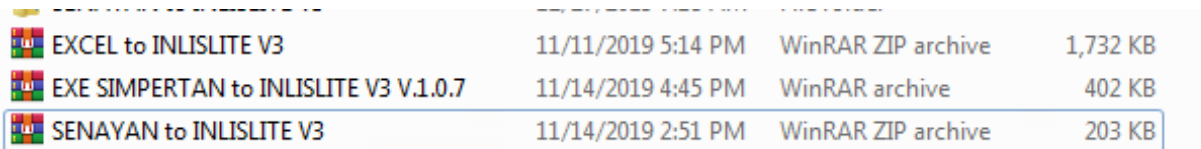

10. Buka Folder SENAYAN TO INLISLITE V3 → Klik SENAYAN to INLISLITE V3.exe

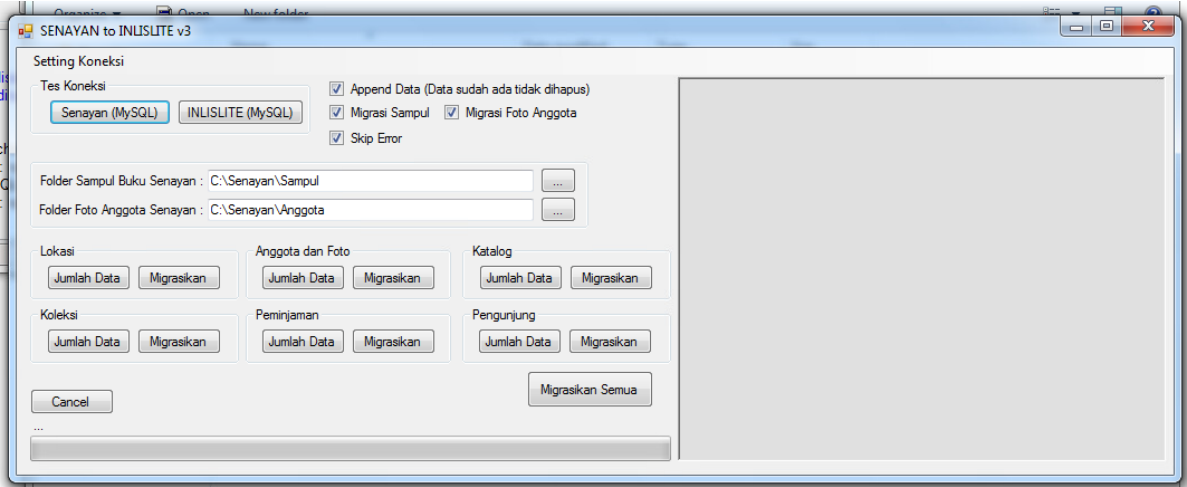

11. Setting Koneksi database senayan (Setting Koneksi Senayan (MySQL, pastikan nama database sesuai dengan yang dibuat sebelumnya, pada praktek ini namanya "bbpmsoh")

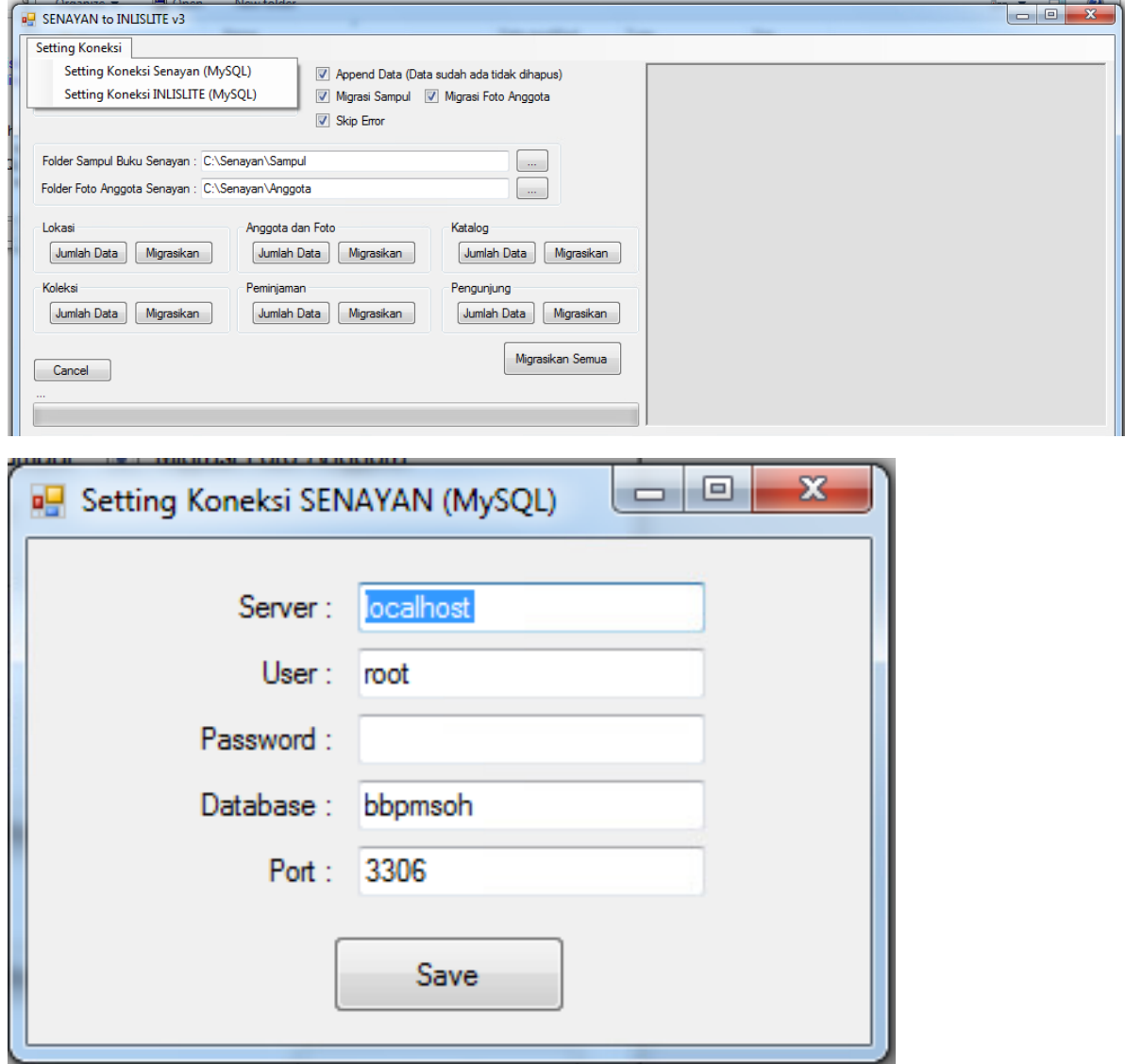

12. Klik Senayan (MySQL) dan INLISLITE (MySQL) untuk memastikan koneksi berhasil

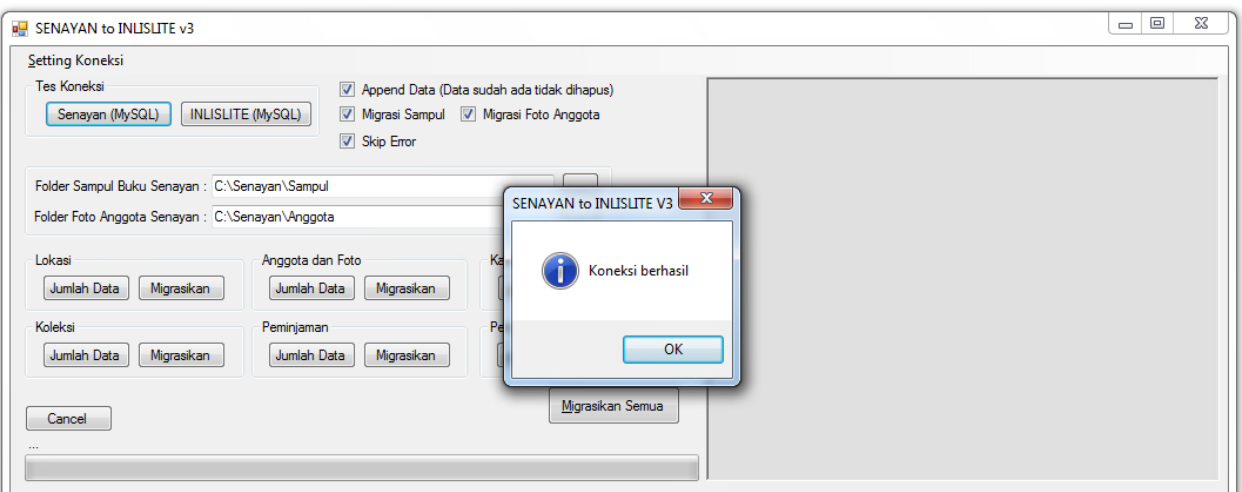

13. Jika sudah berhasil klik migrasi pada bagian katalog seperti yang ditandai di bawah ini (tunggu sampai dengan selesai)

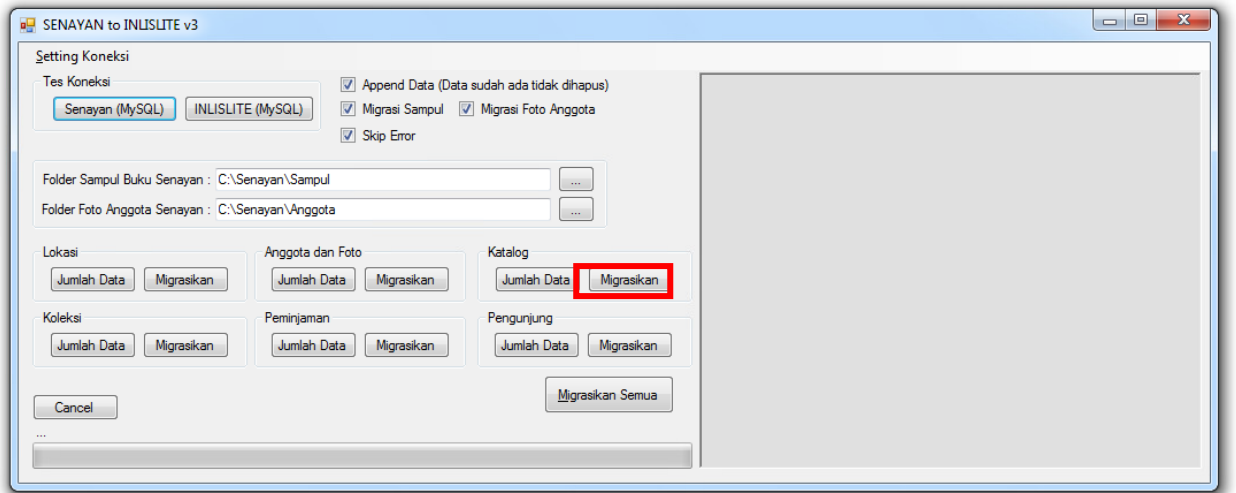

14. Setelah selesai bisa dilihat di frontend halaman OPAC dan Artikel. Selain itu bisa dilihat di Back Office halaman Daftar Katalog